## ESCUELA SUPERIOR POLITECNICA DEL LITORAL

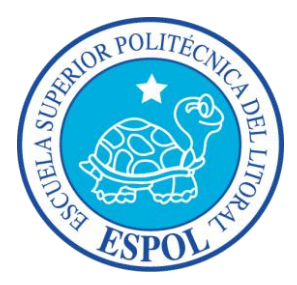

## Facultad de Ingeniería en Electricidad y Computación

## INFORME DE MATERIA DE GRADUACION

# Medición del desempeño y monitoreo de una solución con servicios web transaccional.

Previa a la obtención del Título de:

# LICENCIADO EN REDES Y SISTEMAS OPERATIVOS

Presentada por:

# HENRY QUINTERO ASPIAZU LENIN SILVA NARANJO

GUAYAQUIL – ECUADOR

AÑO

2011

# **A G R A D E C I M I E N T O**

Agradecemos a Dios por brindarnos la sabiduría necesaria para culminar nuestra carrera universitaria con éxito. A nuestros padres que nos orientaron, y nos dieron un ejemplo a seguir. Así mismo expresamos nuestro agradecimiento a las personas que estuvieron vinculadas de una u otra manera en el desarrollo del proyecto.

# D E D I C A T O R I A

Dedico este proyecto a mis padres que estuvieron conmigo demostrándome cada día su apoyo incondicional, a mi Novia que me dio las fuerzas necesarias para continuar hasta el final y lograrlo.

*Henry Quintero Aspiazu* 

Dedico esta tesina a Dios y a mis padres. A Dios porque me ha dado fortalezas para continuar, a mis padres, quienes a lo largo de mi vida han velado por mi bienestar y educación. Siendo mí apoyo en todo momento.

*Lenin Silva Naranjo*

# TRIBUNAL DE GRADUACIÓN

Ing. Rayner Durango

\_\_\_\_\_\_\_\_\_\_\_\_\_\_\_\_\_\_\_\_\_\_\_\_\_\_\_\_\_\_\_

PROFESOR DE MATERIA DE GRADUACIÓN

Ing. Ronald Criollo

\_\_\_\_\_\_\_\_\_\_\_\_\_\_\_\_\_\_\_\_\_\_\_\_\_\_\_\_\_\_\_

VOCAL PRINCIPAL

# DECLARACIÓN EXPRESA

"La responsabilidad del contenido de esta Tesis de Grado, me corresponde exclusivamente; y el patrimonio intelectual de la misma a la Escuela Superior Politécnica del Litoral".

(Reglamento de Graduación de la ESPOL)

Henry Quintero Aspiazu

\_\_\_\_\_\_\_\_\_\_\_\_\_\_\_\_\_\_\_\_\_\_\_\_\_\_\_\_\_\_\_

Lenin Silva Naranjo

\_\_\_\_\_\_\_\_\_\_\_\_\_\_\_\_\_\_\_\_\_\_\_\_\_\_\_\_\_\_\_

# **RESUMEN**

El proyecto consiste en la implementación de un ambiente virtualizado basado en las plataformas de virtualización para un servidor web, que permitirá a los clientes realizar cualquier tipo transferencias vía web.

Describir el uso de aplicaciones web sencillas y rápidas. Además de brindar seguridad a los clientes en sus transacciones, disponibilidad, flexibilidad, etc. Teniendo en cuenta los indicadores de rendimiento que se describirán a lo largo del proyecto.

# Índice General

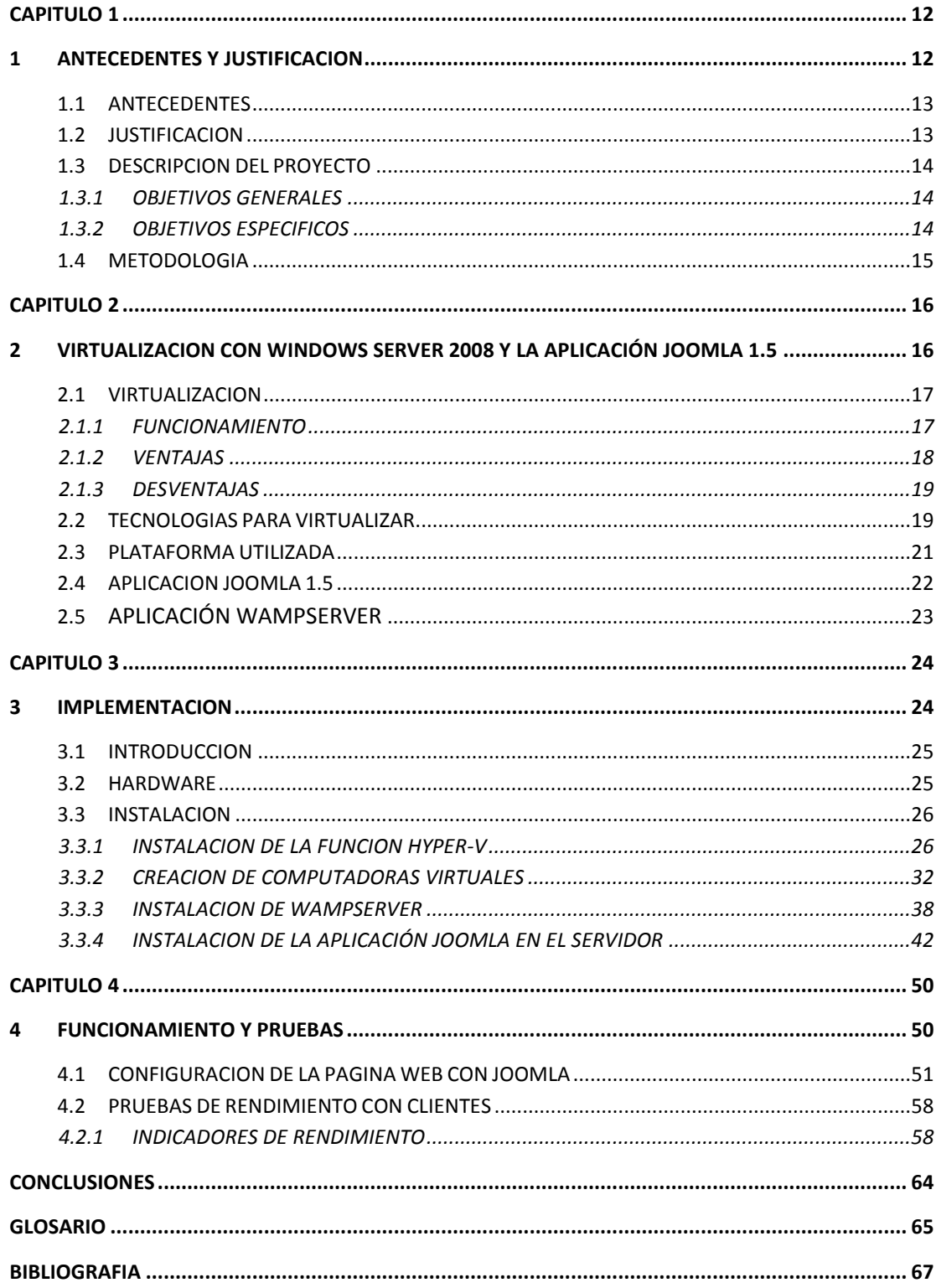

# Índice de Tabla

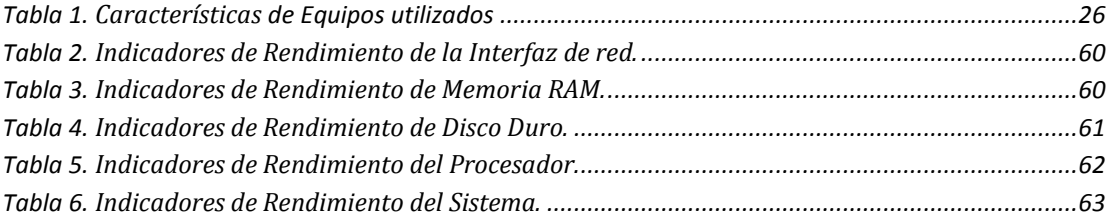

# Índice de Figura

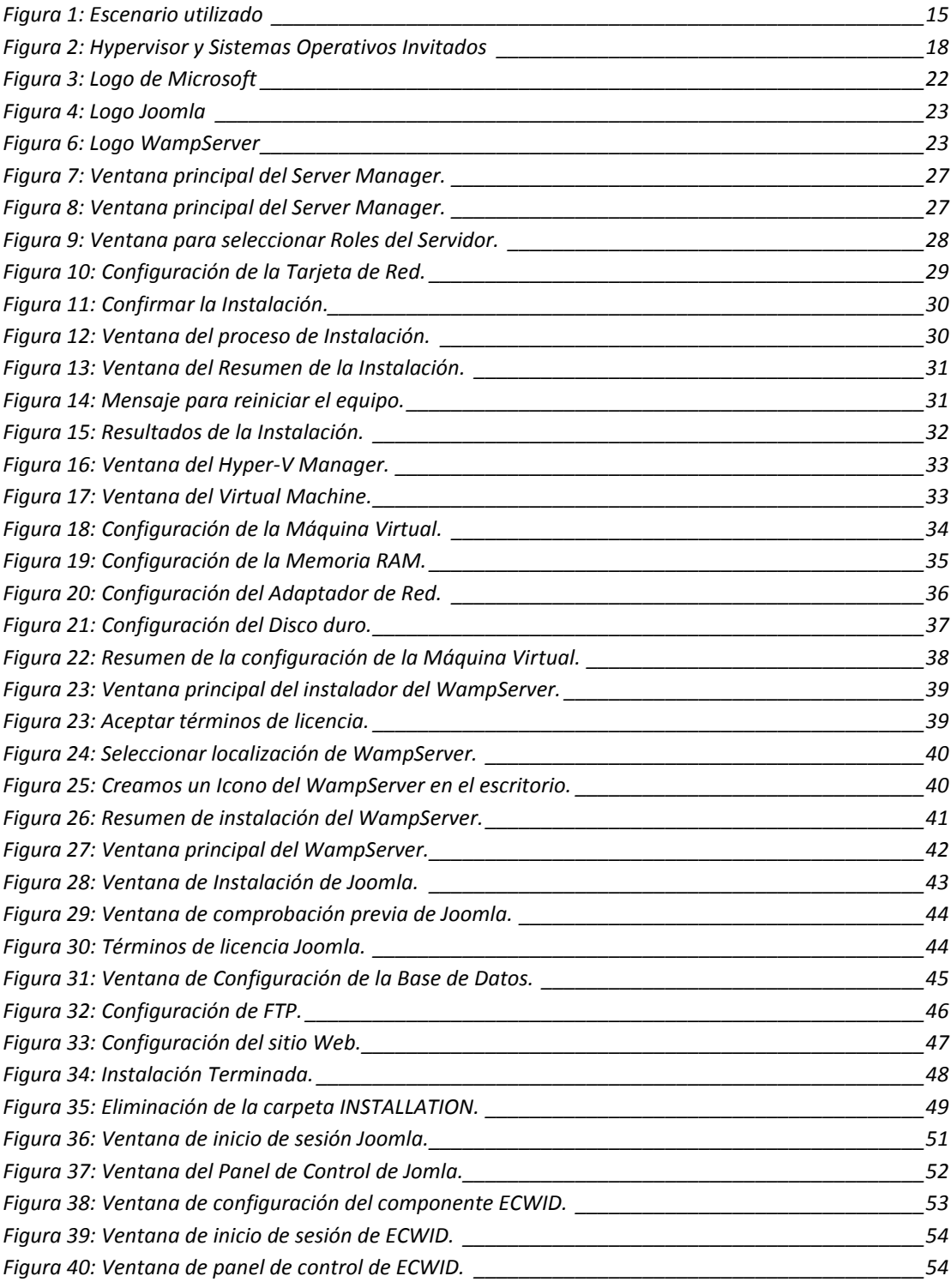

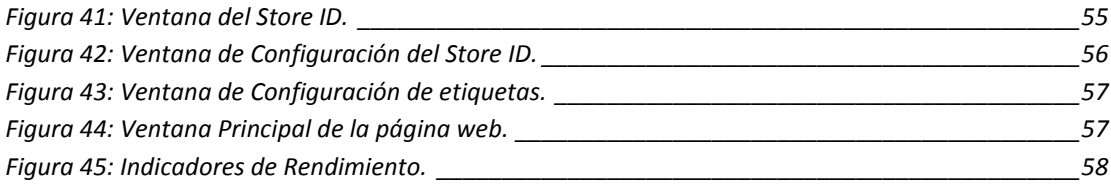

# INTRODUCCION

Todo ordenador tiene un servidor o máquina dedicada, la cual está conectada a Internet para dar disponibilidad a sitios Web, cuando son solicitadas por usuarios de la red. Este ordenador o máquina, es conocida como servidor Web. Este equipo acepta las peticiones "http" del navegador Web del usuario, y entrega las páginas Web que podemos ver, las cuales suelen ser creadas con el lenguaje HTML, PHP, ASPX, etc. Es decir, cuando un usuario desea ver una página Web en cuestión da clic en un enlace, el computador envía una petición al servidor Web donde dicha página está alojada.

Responde enviando el contenido que está en el servidor web, lo presenta al usuario mediante su navegador web (Internet Explorer, Firefox, Chrome, etc.).

La virtualización en los sistemas informáticos se usa para paliar, y en muchos casos eliminar, la infrautilización de servidores, haciendo un uso más eficiente de los recursos del servidor, mejorando su disponibilidad, facilitando la recuperación, y descentralizando los servicios de administración.

# <span id="page-12-0"></span>CAPITULO 1

# <span id="page-12-1"></span>1 ANTECEDENTES Y JUSTIFICACION

#### <span id="page-13-0"></span>1.1 ANTECEDENTES

La virtualización de servidores se sitúa, en la actualidad, en una de las facetas más importantes dentro de la tendencia de modernización e implantación de las nuevas tecnologías en el mundo empresarial.

Estos sistemas incluyen la virtualización del almacenaje, red, y control de carga de trabajo [1].

## <span id="page-13-1"></span>1.2 JUSTIFICACION

Debido a los avances tecnológicos y a las exigencias por parte de los clientes que quieren realizar de todo a través del Internet como compras, consultas, pagos, redes sociales, descarga de archivos. Envío de información etc. Nace la necesidad de aprovechar al máximo los recursos de un sistema informático, por ello virtualizar es una opción.

A pesar de que los costos son poco alto, pero el retorno de la inversión estará en los siguientes factores:

- Mejorar la tolerancia a fallos
- Ahorro de Espacio
- Monitoreo y administración de los recursos
- Menor Consumo Energía

Los factores pueden variar dependiendo de la empresa donde se vaya a implementar la solución.

### <span id="page-14-0"></span>1.3 DESCRIPCION DEL PROYECTO

La implementación de nuestra solución tecnológica pretende alcanzar los siguientes objetivos:

#### <span id="page-14-1"></span>1.3.1 OBJETIVOS GENERALES

Implementar una solución de virtualización para servicios web que permitan realizar cualquier tipo de transferencias vía web, utilizando como plataforma de Virtualización Windows Server 2008 con Hyper V.

Además de realizar un monitoreo de los indicadores de rendimiento seleccionados para evaluar una comparación entre el ambiente real y el virtual.

#### <span id="page-14-2"></span>1.3.2 OBJETIVOS ESPECIFICOS

- Implementar un ambiente virtualizado para un servidor web.
- Consolidar el servidor web.
- Mejor utilización del hardware disponible.
- $\triangleleft$  Continuidad del negocio.
- Monitoreo de indicadores de rendimiento.

## <span id="page-15-0"></span>1.4 METODOLOGIA

Para la implementación del proyecto utilizaremos tres equipos físicos: la plataforma de virtualización con Windows Server 2008 con Hyper-V con su servidor GUEST como Windows Sever 2008, un servidor sin virtualizar con Windows Server 2008 y el cliente con Windows 7.

Ambos servidores tendrán la página web y la aplicación llamada Joomla que nos permitirá administrar nuestra página web y la base de datos de una manera sencilla.

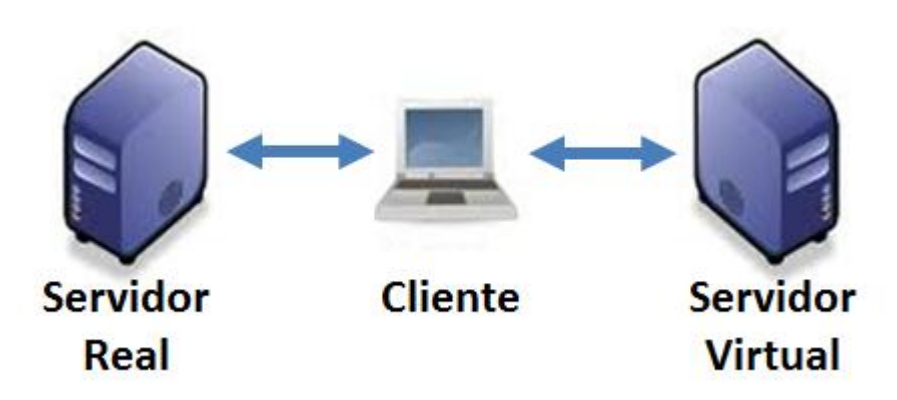

<span id="page-15-1"></span>Figura 1: Escenario utilizado

# <span id="page-16-0"></span>CAPITULO 2

# <span id="page-16-1"></span>2 VIRTUALIZACION CON WINDOWS SERVER 2008 Y LA APLICACIÓN JOOMLA 1.5

### <span id="page-17-0"></span>2.1 VIRTUALIZACION

La virtualización es la técnica que permite ejecutar varios sistemas operativos en un solo computador físico.

Utilizando un Hypervisor que administra todos los recursos de la computadora física como memoria, procesador, tarjetas de red, espacio en disco duro, etc.

Cada computadora virtual es totalmente independiente entre sí, controlan sus propios recursos asignados por el Hypervisor. .

### <span id="page-17-1"></span>2.1.1 FUNCIONAMIENTO

Para implementar esta tecnología necesitamos tres componentes fundamentales:

- a) Un computador físico o unidad de hardware.
- b) Sistema operativo base o un Hypervisor, los cuales dependerán del tipo de virtualización que utilizaremos.
- c) Sistemas operativos GUEST, que estarán instalados en las diferentes computadoras virtuales.

Nuestro Hypervisor asignará los recursos informáticos de acuerdo a nuestros requerimientos en cada computadora virtual.

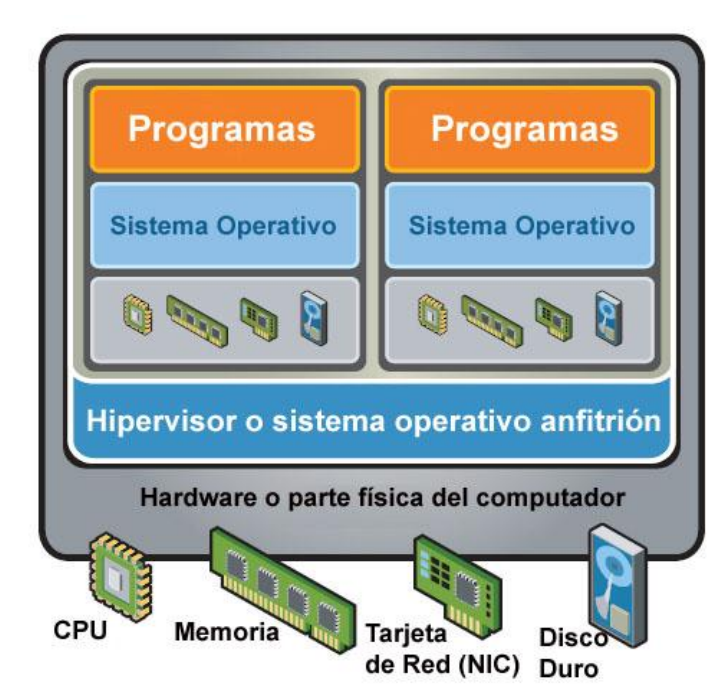

Figura 2: Hypervisor y Sistemas Operativos Invitados

### <span id="page-18-1"></span><span id="page-18-0"></span>2.1.2 VENTAJAS

Mencionaremos algunas que consideramos importantes al desarrollar el proyecto:

- a) Simplificar la administración y la infraestructura.
- b) Continuidad del negocio.
- c) Ahorro de espacio y energía eléctrica, Green IT.
- d) Ambiente para pruebas y desarrollo en cuestión de horas.
- e) Uso eficiente de los recursos del hardware.
- f) Reducción de costos en mantenimiento.
- g) Portabilidad podemos llevar nuestras computadoras virtuales a otros servidores físicos.

#### <span id="page-19-0"></span>2.1.3 DESVENTAJAS

Mencionaremos algunos inconvenientes de virtualizar:

- a) No virtualizar computadoras que requieran hardware muy específico.
- b) Al momento de consolidar nos afectaría si tuviéramos un solo servidor físico que ejecute todas las computadoras virtuales, se deben tener los diferentes respaldos.
- c) Todavía existen vacíos en cuanto licenciamiento de computadoras virtuales.
- d) Gran cantidad de recursos informáticos para los servidores físicos.

### <span id="page-19-1"></span>2.2 TECNOLOGIAS PARA VIRTUALIZAR

Es una tecnología que aumenta la capacidad de administración, la seguridad y la flexibilidad en la infraestructura de IT junto a software específicos que son llamados Hypervisor, los cuales nos permiten administrar los recursos informáticos del servidor físico.

Actualmente existen varias empresas que ofertan productos con esta tecnología, entre ellos tenemos:

#### 1. Microsoft

Hyper-V es una parte integral de Windows Server y proporciona una plataforma de virtualización fundamental que le permite hacer la transición a la nube. Con Windows Server 2008 R2 se obtiene una solución atractiva para los escenarios de virtualización, centros de datos dinámicos, continuidad del negocio, VDI y de prueba y desarrollo.

Hyper-V que proporciona una mayor flexibilidad con funciones como la migración en vivo y volúmenes compartidos de clúster para la flexibilidad de almacenamiento [2].

#### 2. VMware

Simplifique su infraestructura de IT a medida que crea un centro de datos más dinámica y flexibles con las soluciones de virtualización construidos sobre VMware vSphere, la plataforma de la industria de virtualización líder. Asegurar la continua innovación de IT al mismo tiempo cumplir con los SLAs de aplicaciones empresariales y aumentar el tiempo de lanzamiento al mercado de aprovisionamiento de aplicaciones y actualizaciones [3].

#### 3. Citrix XenServer

XenServer está listo para la empresa, es la plataforma de virtualización que contiene todas las capacidades necesarias para crear y administrar una infraestructura virtual, exigiendo a las organizaciones a ejecutar las aplicaciones más importantes y utilizados por las grandes nubes.

Disminuye los costos al reducir el número de servidores físicos que se requieren en el centro de datos, las organizaciones pueden ahorrar en sus costos de energía y refrigeración [4].

#### <span id="page-21-0"></span>2.3 PLATAFORMA UTILIZADA

Luego del análisis realizado y de varias pruebas hemos llegado a la conclusión que en nuestro caso usaremos Windows Server 2008 HPC edition R2 con Hyper-V.

Lograremos reducir el consumo de energía y el espacio, aumento de la utilización del hardware, la reducción de los costos iniciales en los cuales están incluidos los honorarios de licencias.

La simplificación de la aplicación y la gestión de ciclo de vida del escritorio.

La reducción de los costos operativos tanto para el mantenimiento y la formación.

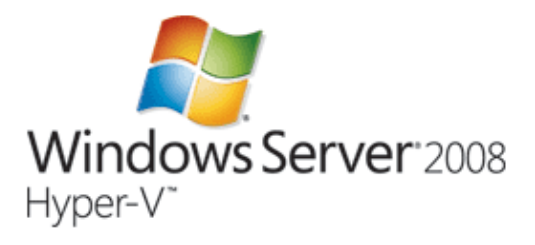

Figura 3: Logo de Microsoft

## <span id="page-22-1"></span><span id="page-22-0"></span>2.4 APLICACION JOOMLA 1.5

Es un sistema de gestión de contenidos y un framework para aplicaciones web que pueden ser utilizados independientemente. Entre sus principales virtudes está la de permitir editar el contenido de un sitio web de manera sencilla. Es una aplicación de código abierto programada mayoritariamente en PHP bajo una licencia GPL. Este administrador de contenidos puede trabajar en Internet o intranets y requiere de una base de datos MySQL.

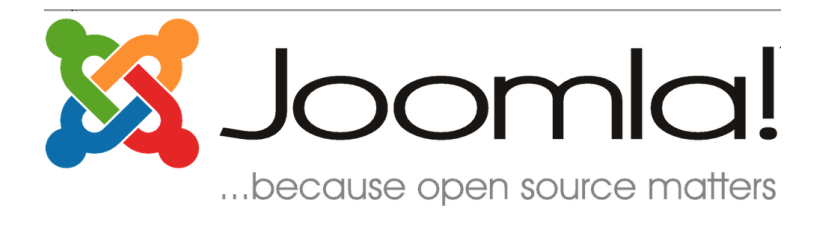

## Figura 4: Logo Joomla

# <span id="page-23-1"></span><span id="page-23-0"></span>2.5 APLICACIÓN WAMPSERVER 2.0

Nos ayudara a desarrollar páginas web con su respectiva base de datos MySQL, muy sencillo de usar.

Además es un integrador que posee su propio servidor web, base datos y administración con PHPadmin.

Con un clic izquierdo sobre el icono de WampServer, usted será capaz de:

-Gestionar sus servicios de Apache y MySQL

-Interruptor en línea y fuera de línea (dar acceso a todo el mundo o sólo localhost).

-Instalar y cambiar Apache, MySQL y PHP.

-Administrar la configuración de servidores, acceso a sus registros

Acceder a sus archivos de configuración, crear alias, configuraciones específicas.

<span id="page-23-2"></span>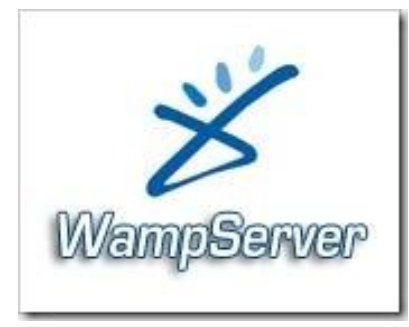

Figura 6: Logo WampServer

# <span id="page-24-0"></span>CAPITULO 3

# <span id="page-24-1"></span>3 IMPLEMENTACION

## 3.1 INTRODUCCION

<span id="page-25-0"></span>Al implementar el proyecto de un ambiente virtualizado con nuestro servidor Wamp, el cual tiene instalado la aplicación Joomla para poder administrar nuestra página web.

Demostraremos los beneficios de virtualizar proponiendo una tolerancia a fallos, estabilidad, acceso rápido a las compras en nuestro portal, etc.

## 3.2 HARDWARE

<span id="page-25-1"></span>En nuestro proyecto los equipos utilizados y con sus respectivas características son los siguientes:

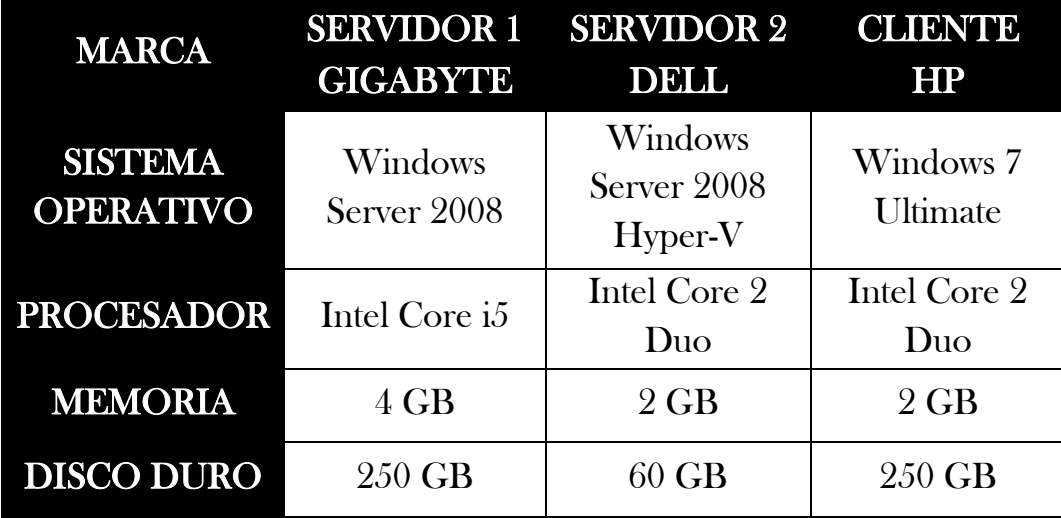

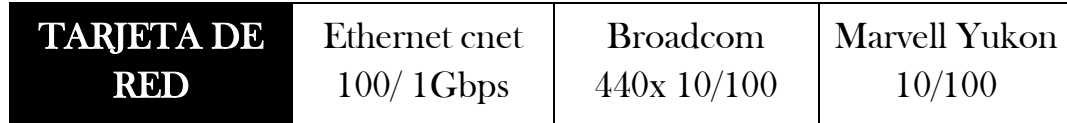

Tabla 1. *Características* de Equipos utilizados

## <span id="page-26-2"></span>3.3 INSTALACION

#### 3.3.1 INSTALACION DE LA FUNCION HYPER-V

<span id="page-26-1"></span><span id="page-26-0"></span>Cuando ya tenemos instalado el S.O Windows Server 2008 lo siguiente que

debemos habilitar el rol de Hyper-V.

Los pasos que debemos seguir son los siguientes:

Inicio Herramientas Administrativas Administración del Servidor

En la ventana que nos aparece, en la parte izquierda de la ventana damos clic

en Agregar Roles. Y en la ventana de Bienvenida, damos clic en Siguiente para Continuar

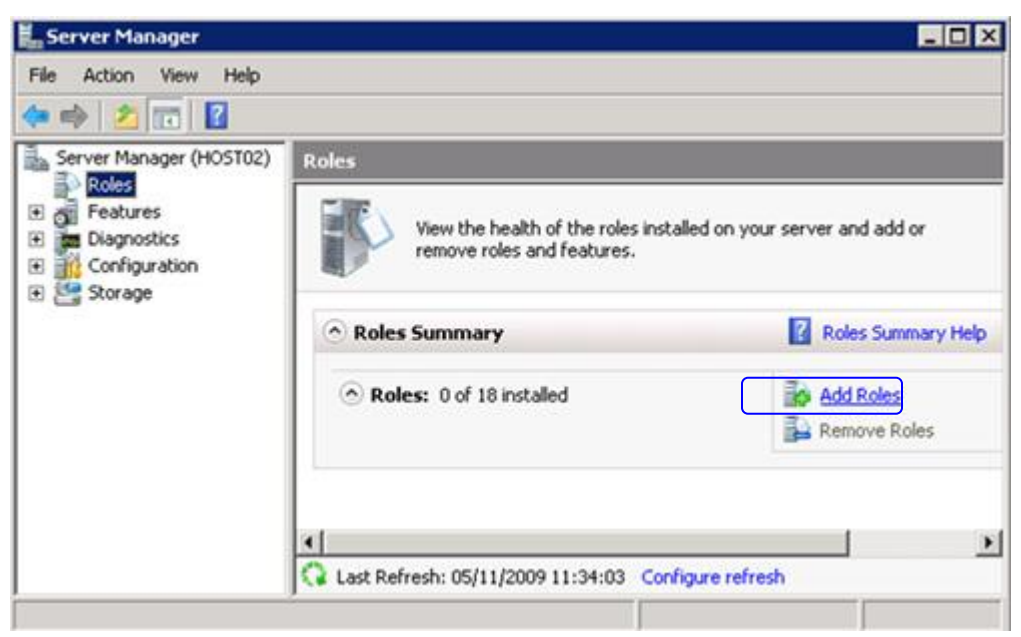

Figura 7: Ventana principal del Server Manager.

<span id="page-27-1"></span><span id="page-27-0"></span>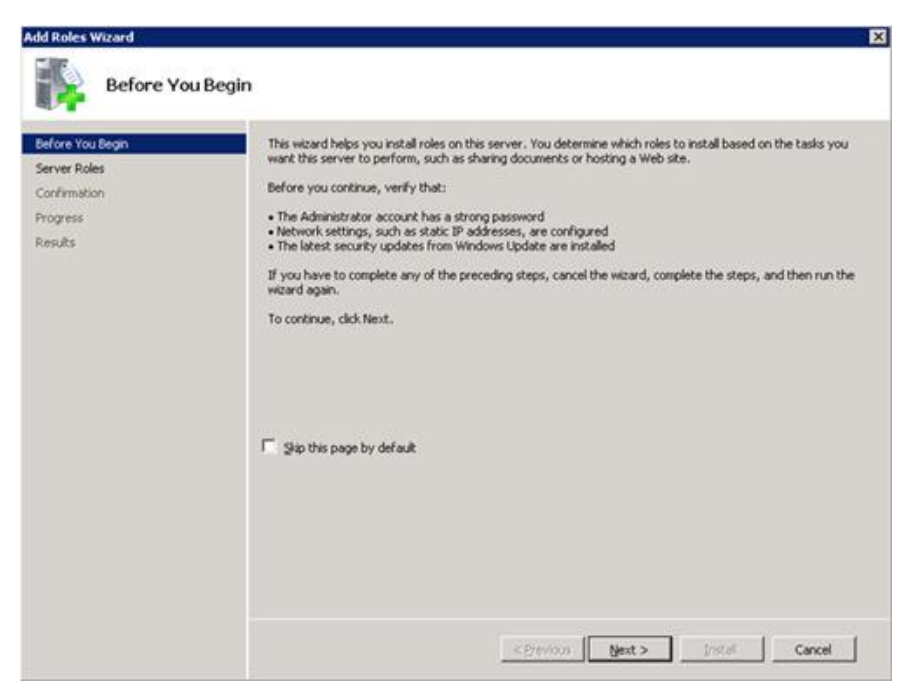

Figura 8: Ventana principal del Server Manager.

La siguiente ventana es para Seleccionar Roles del Servidor, aquí debemos seleccionar Hyper-V, y damos clic en Siguiente. Nos aparecerá la ventana de Hyper-V y damos clic en Siguiente.

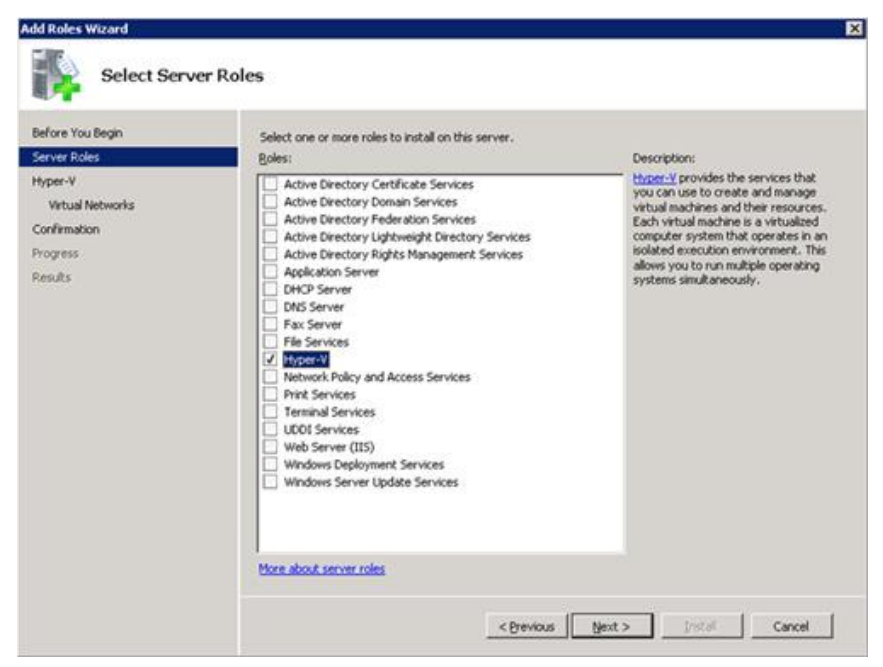

Figura 9: Ventana para seleccionar Roles del Servidor.

<span id="page-28-0"></span>En la pantalla Crear Redes Virtuales, seleccionamos la tarjeta de red. Y damos clic en siguiente para continuar.

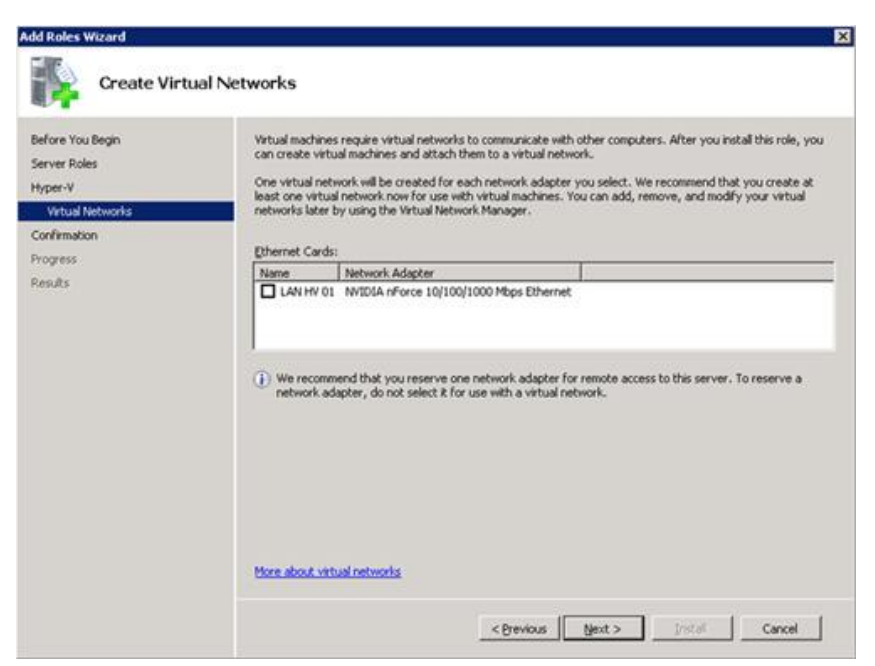

Figura 10: Configuración de la Tarjeta de Red.

En la pantalla Confirmar la Instalación Seleccionada, clic en Instalar para

<span id="page-29-0"></span>continuar

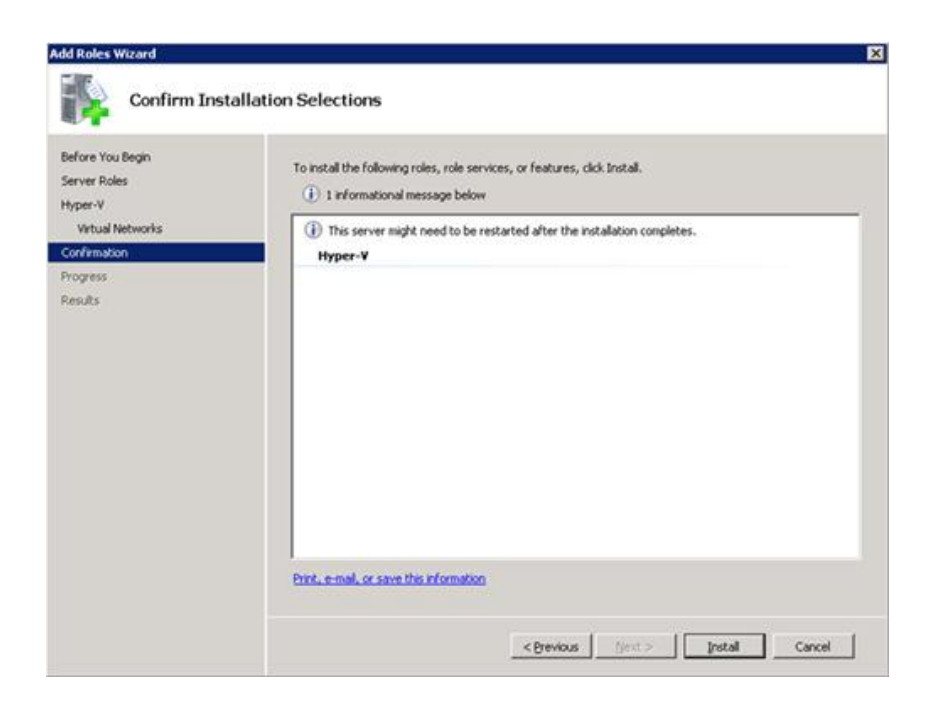

<span id="page-30-0"></span>Se empieza a instalar y para finalizar el proceso debemos reiniciar el equipo

<span id="page-30-1"></span>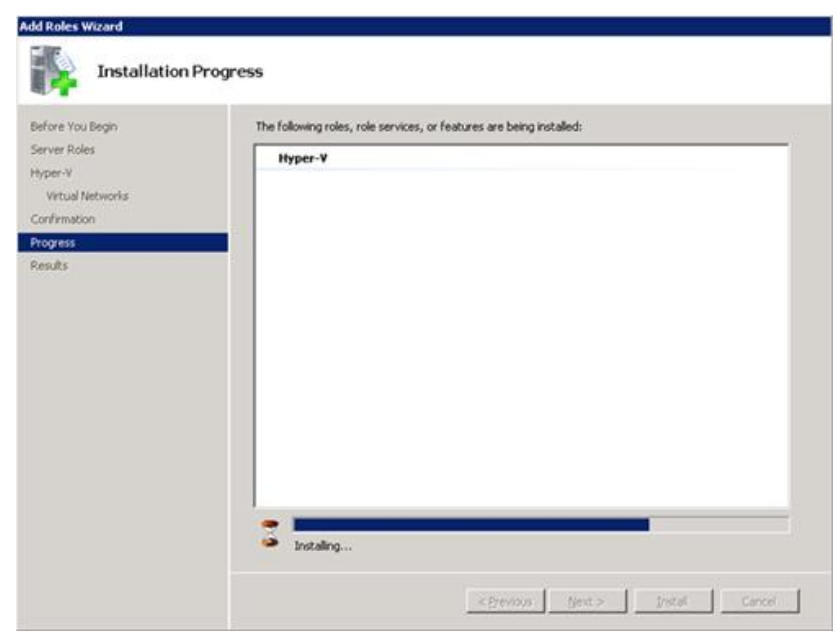

Figura 12: Ventana del proceso de Instalación.

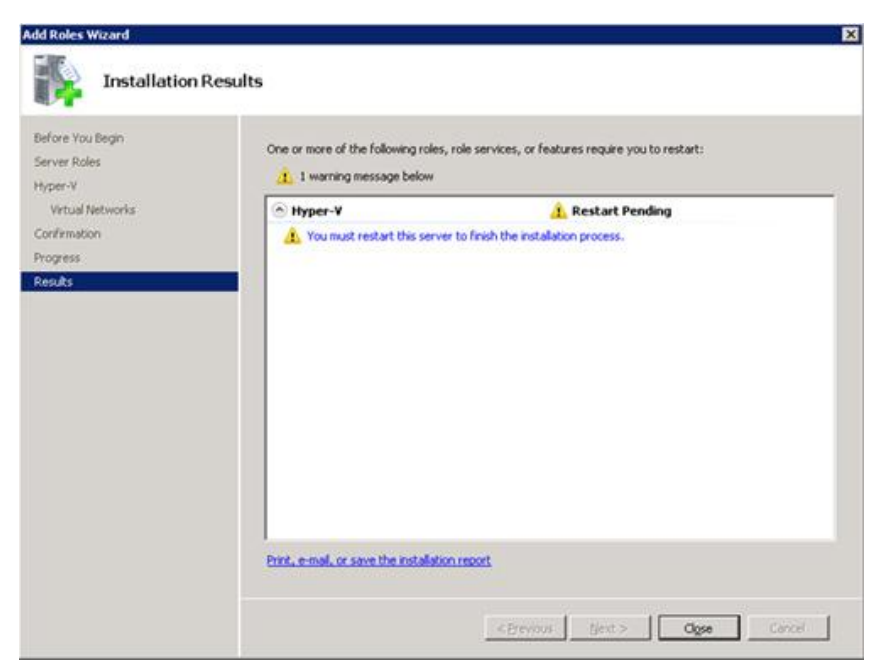

Figura 13: Ventana del Resumen de la Instalación.

<span id="page-31-1"></span><span id="page-31-0"></span>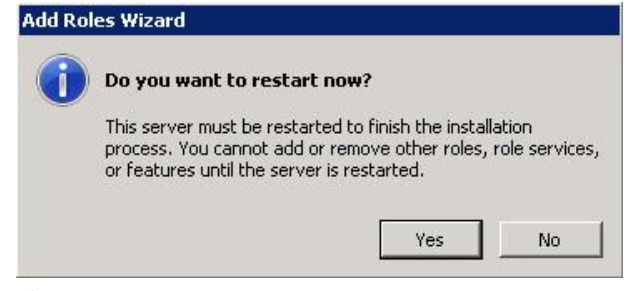

Figura 14: Mensaje para reiniciar el equipo.

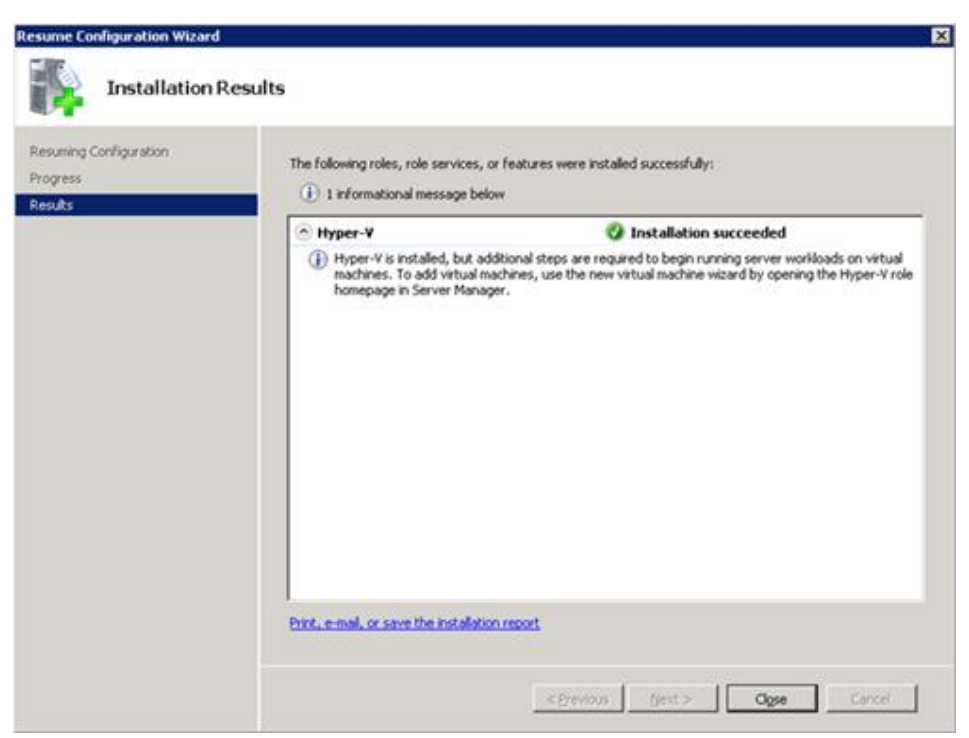

Figura 15: Resultados de la Instalación.

## <span id="page-32-1"></span>3.3.2 CREACION DE COMPUTADORAS VIRTUALES

<span id="page-32-0"></span>Para poder crear Máquina Virtual en Hyper-V. Abrimos la Administración de Hyper-V, aquí seleccionamos el host deseado, damos clic derecho elegimos nuevo  $\rightarrow$  Virtual machine.

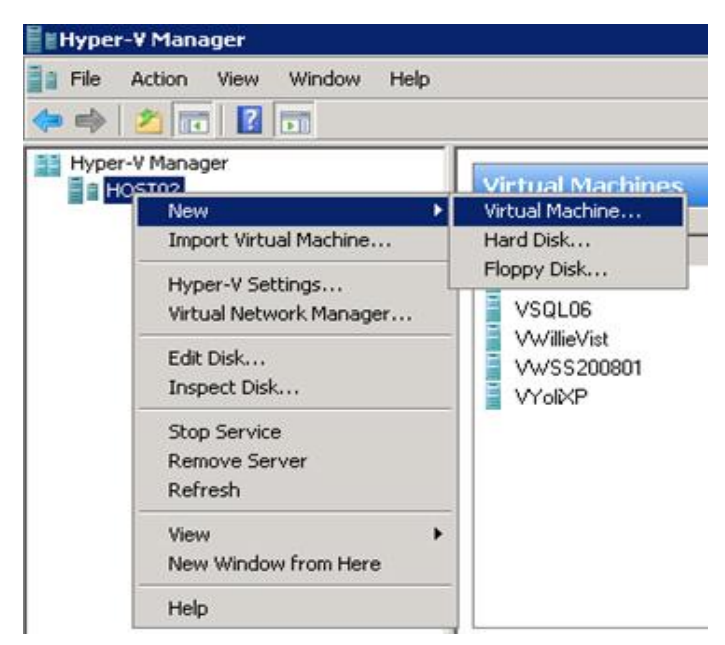

Figura 16: Ventana del Hyper-V Manager.

<span id="page-33-0"></span>En la ventana de bienvenida damos clic en siguiente para continuar

<span id="page-33-1"></span>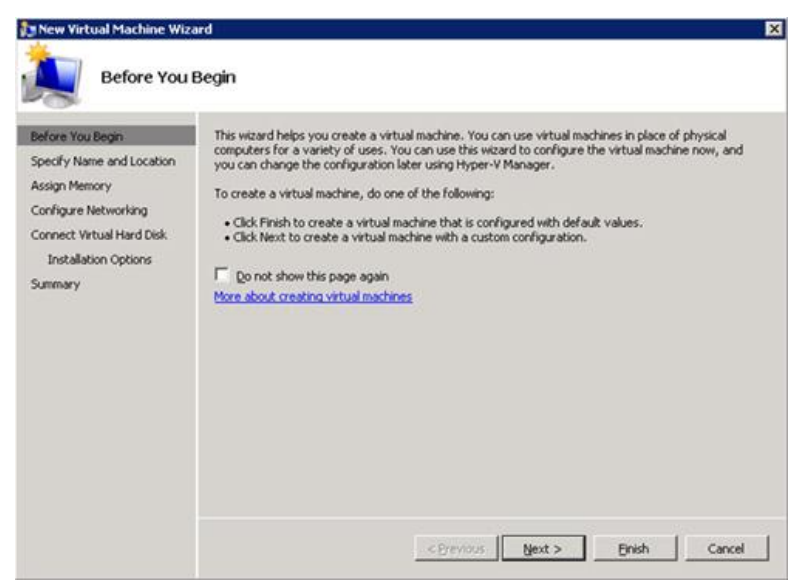

Figura 17: Ventana del Virtual Machine.

Luego debemos especificar el nombre de la máquina virtual que vamos a crear. Luego damos clic en siguiente para continuar.

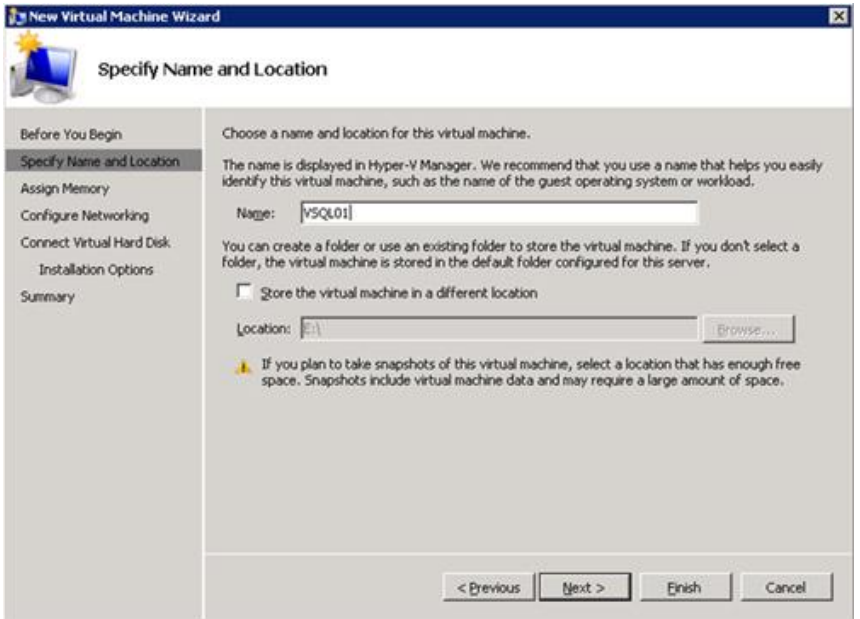

Figura 18: Configuración de la Máquina Virtual.

<span id="page-34-0"></span>Especificamos la cantidad de memoria que deseamos asignar a nuestra máquina y clic en siguiente para continuar.

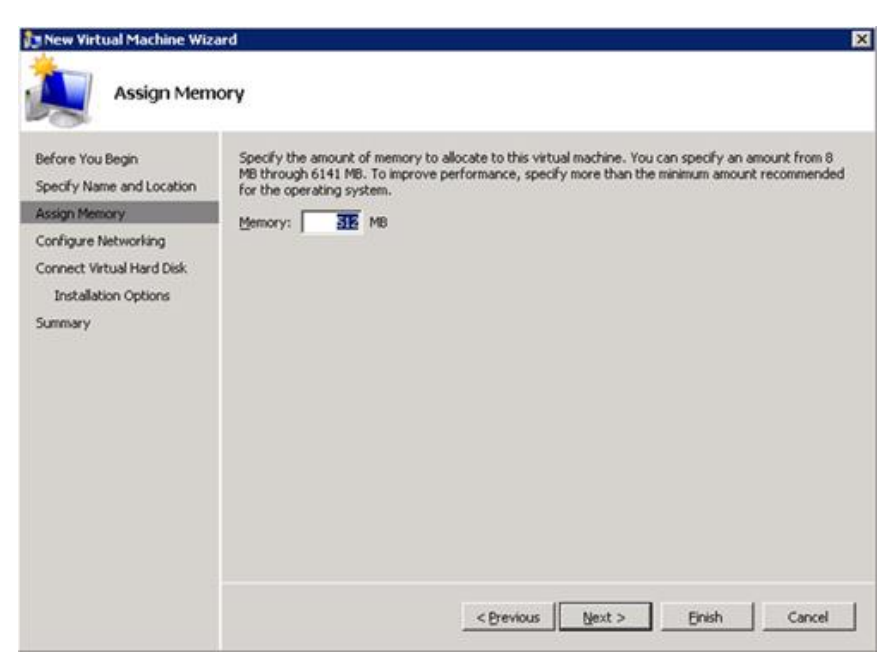

Figura 19: Configuración de la Memoria RAM.

<span id="page-35-0"></span>Seleccionamos la Red Virtual con la que deseamos enlazar la tarjeta de red, clic en siguiente para continuar.

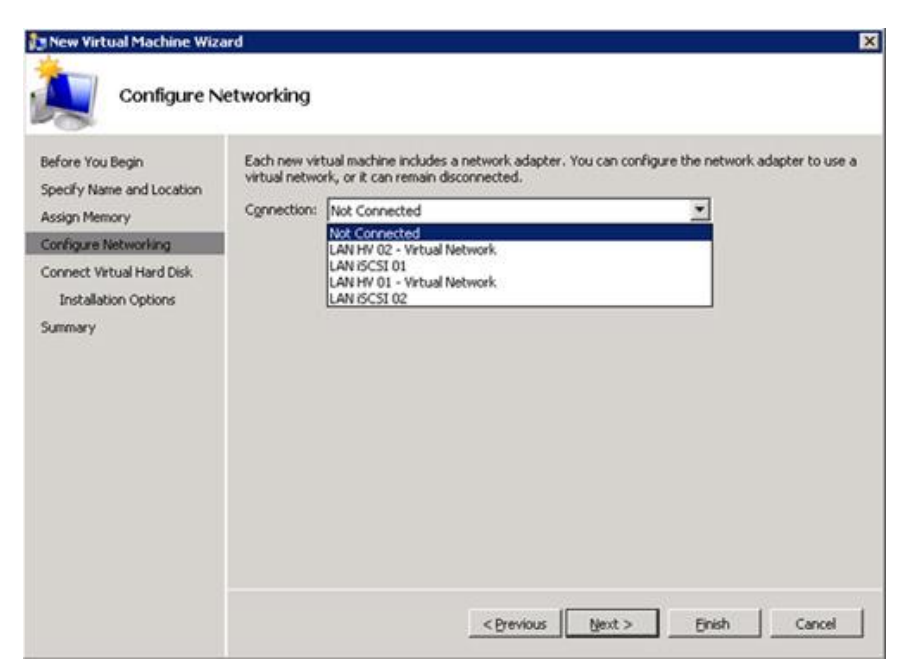

Figura 20: Configuración del Adaptador de Red.

<span id="page-36-0"></span>Luego en la pantalla siguiente podemos seleccionar el Disco Virtual que deseamos utilizar, debemos tener en cuenta que si creamos un nuevo disco desde aquí este se creara de tipo Dinámico, y si deseamos disco de tamaño fijo podemos después de crear la maquina editar su configuración, clic en siguiente para continuar

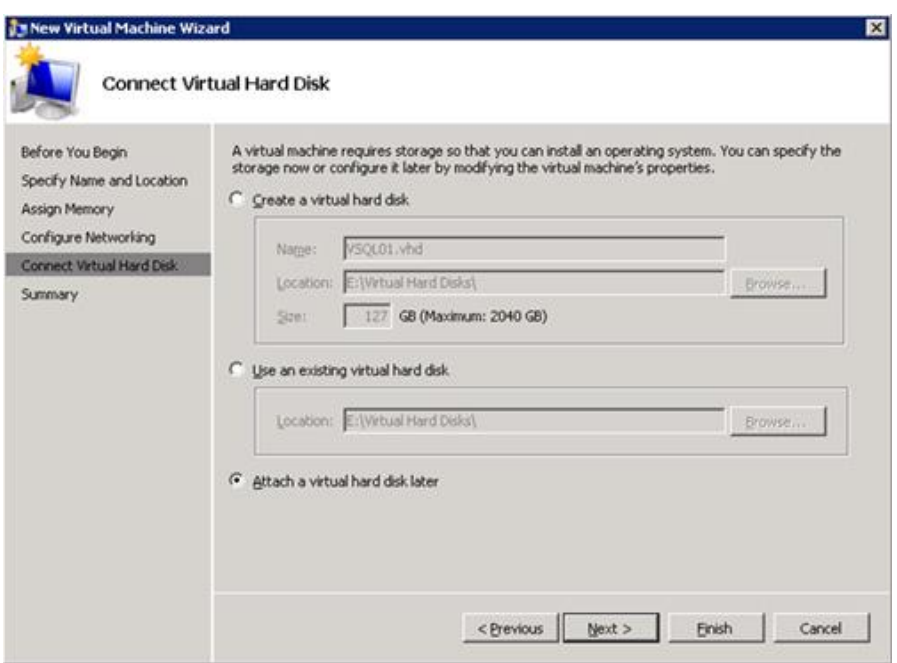

Figura 21: Configuración del Disco duro.

<span id="page-37-0"></span>Muestra la información de la pantalla de resumen, y si está correcto, clic en Finalizar.

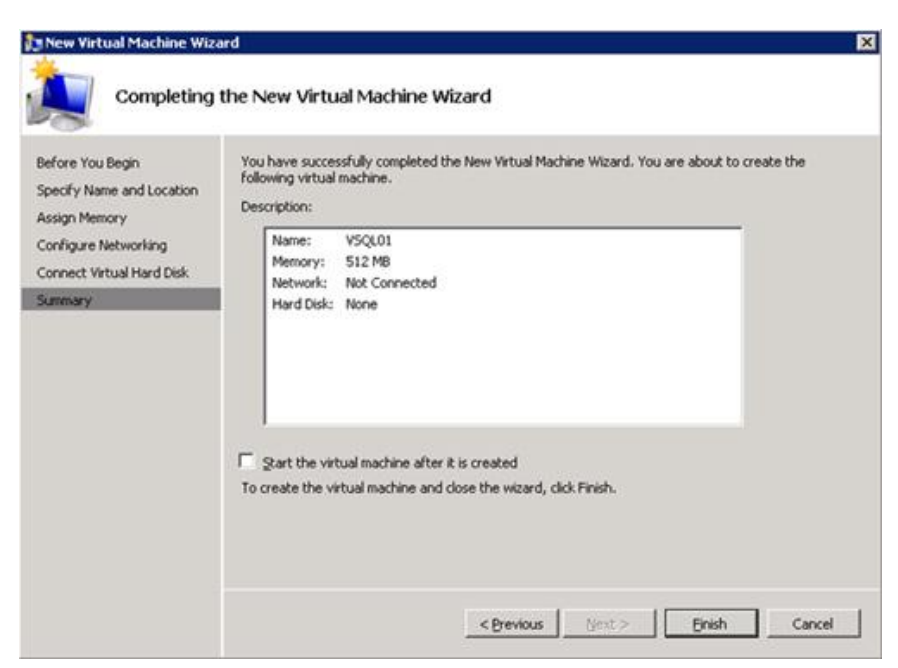

Figura 22: Resumen de la configuración de la Máquina Virtual.

# 3.3.3 INSTALACION DE WAMPSERVER

<span id="page-38-1"></span>Debemos descargar la versión 2.0 damos doble clic en el archivo instalador,

<span id="page-38-0"></span>nos aparecerá la siguiente ventana

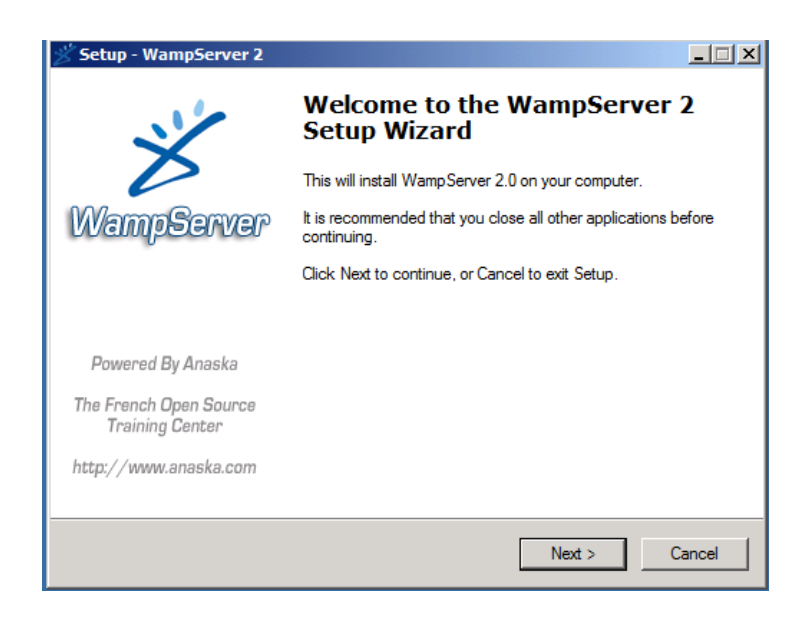

Figura 23: Ventana principal del instalador del WampServer.

<span id="page-39-0"></span>Luego aceptamos los términos de licencia, clic en continuar

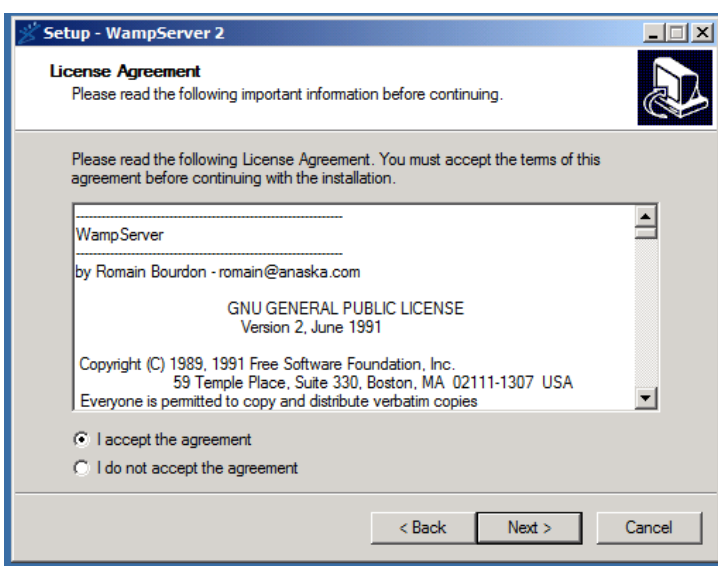

Figura 23: Aceptar términos de licencia.

<span id="page-39-1"></span>Escogemos la ruta donde guardar los componentes del Wamp server podemos cambiarla si deseamos, clic en continuar.

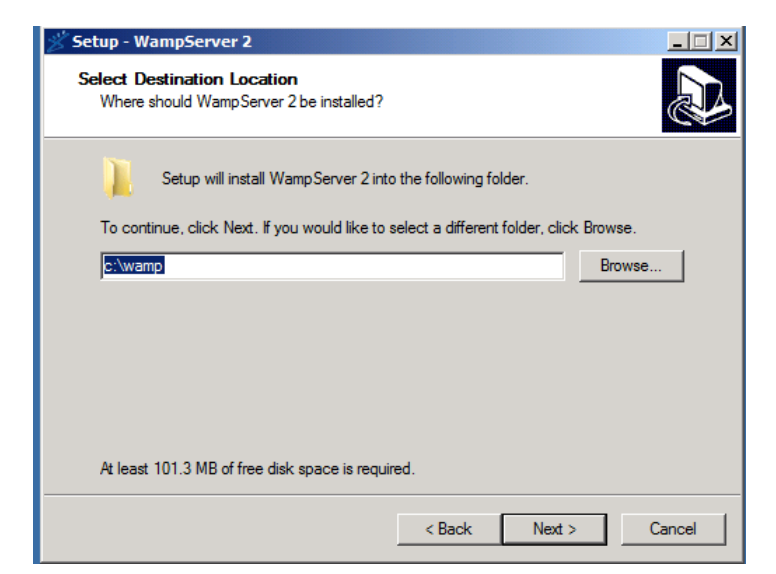

Figura 24: Seleccionar localización de WampServer.

<span id="page-40-0"></span>Crearemos un icono en el escritorio, clic en continuar

<span id="page-40-1"></span>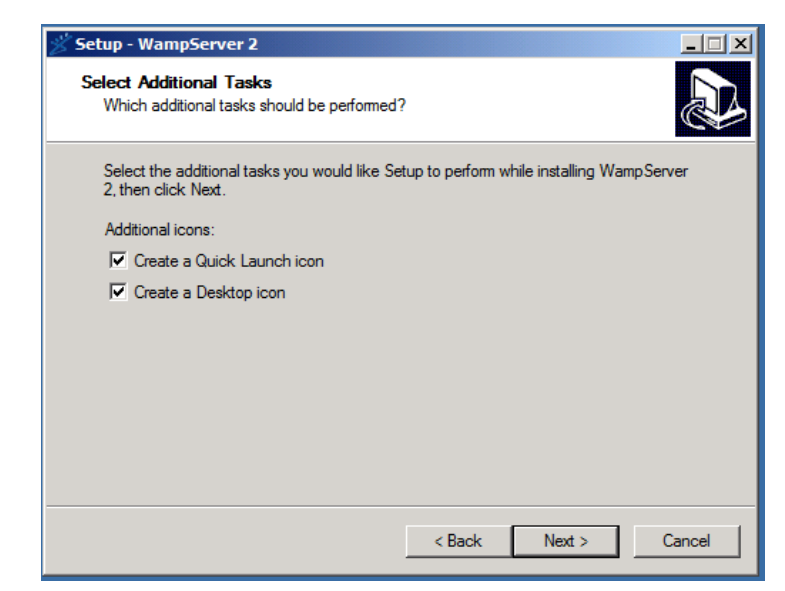

Figura 25: Creamos un Icono del WampServer en el escritorio.

Aparecerá un sumario de la instalación, clic en install

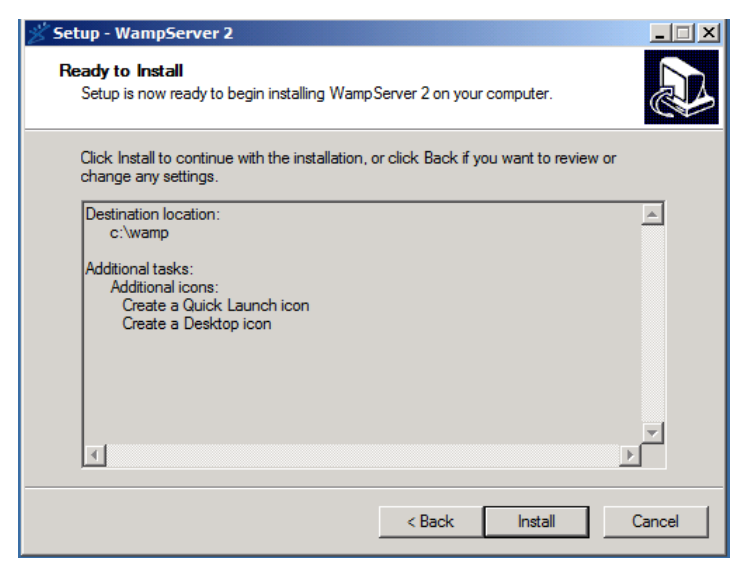

Figura 26: Resumen de instalación del WampServer.

<span id="page-41-0"></span>Luego de instalarlo damos clic en el icono, nos aparece la ventana principal del WampServer y veremos que esta correcta la instalación ejecutando en el puerto 443

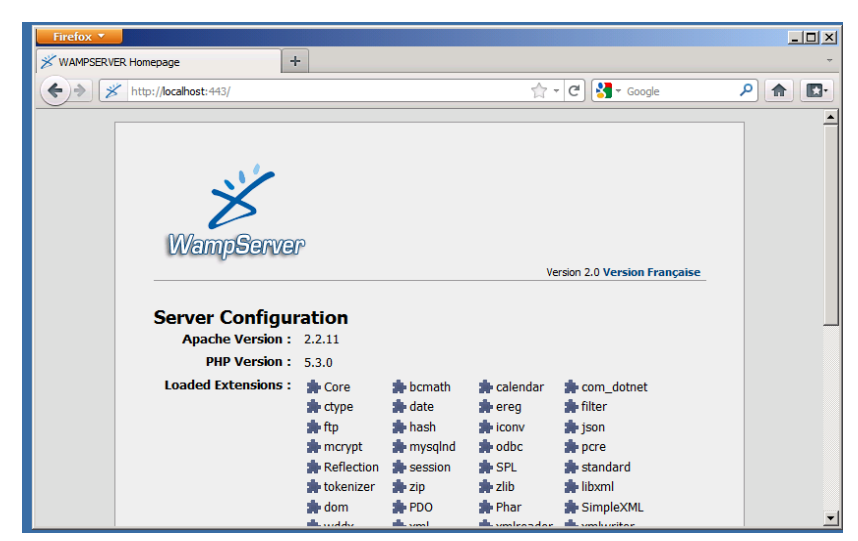

Figura 27: Ventana principal del WampServer.

# <span id="page-42-1"></span>3.3.4 INSTALACION DE LA APLICACIÓN JOOMLA EN EL SERVIDOR

<span id="page-42-0"></span>Debemos ejecutar el WampServer, luego descargamos el archivo que contiene la aplicación Joomla 1.5. Después lo descomprimimos en la ruta C:\wamp\www, creamos un carpeta de nuestro proyecto. Damos clic derecho en el icono del WampServer, escogemos localhost luego presentara la siguiente ventana que indica el idioma a instalar, clic en siguiente.

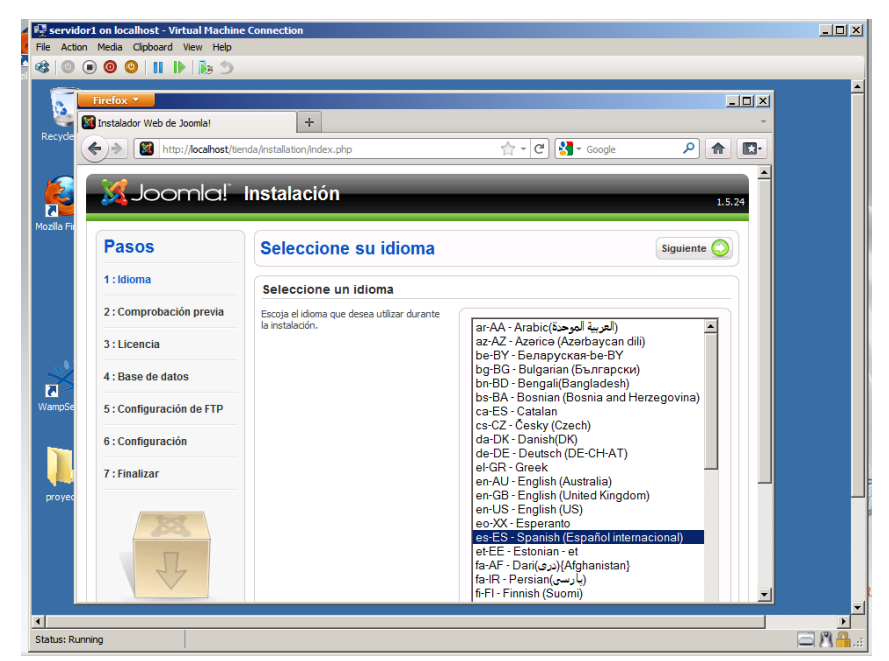

Figura 28: Ventana de Instalación de Joomla.

<span id="page-43-0"></span>Luego Joomla necesita de una Comprobación previa, para ser instalado. En la cual indica que debemos tener activo para iniciar la instalación.

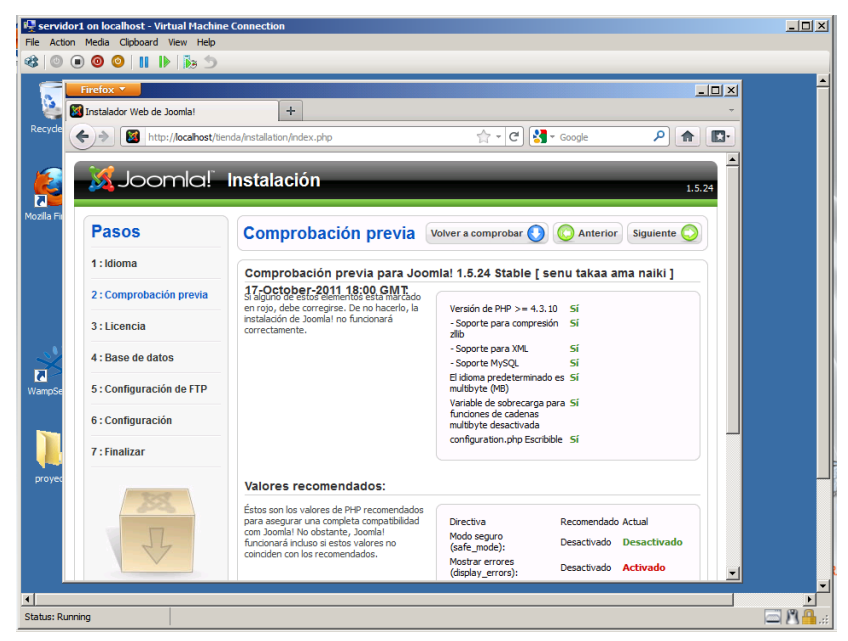

Figura 29: Ventana de comprobación previa de Joomla.

<span id="page-44-0"></span>Luego la ventana de la licencia, clic en siguiente

<span id="page-44-1"></span>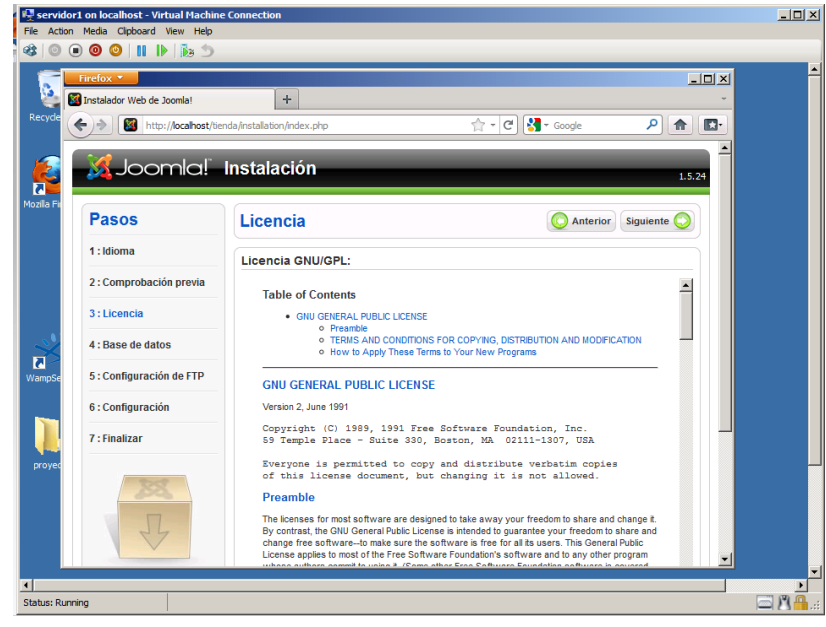

Figura 30: Términos de licencia Joomla.

Luego configuramos que tipo de base de datos utilizaremos, nombre del servidor, un nombre de usuario y su clave para tener acceso a Joomla e indicar le nombre de la base de datos.

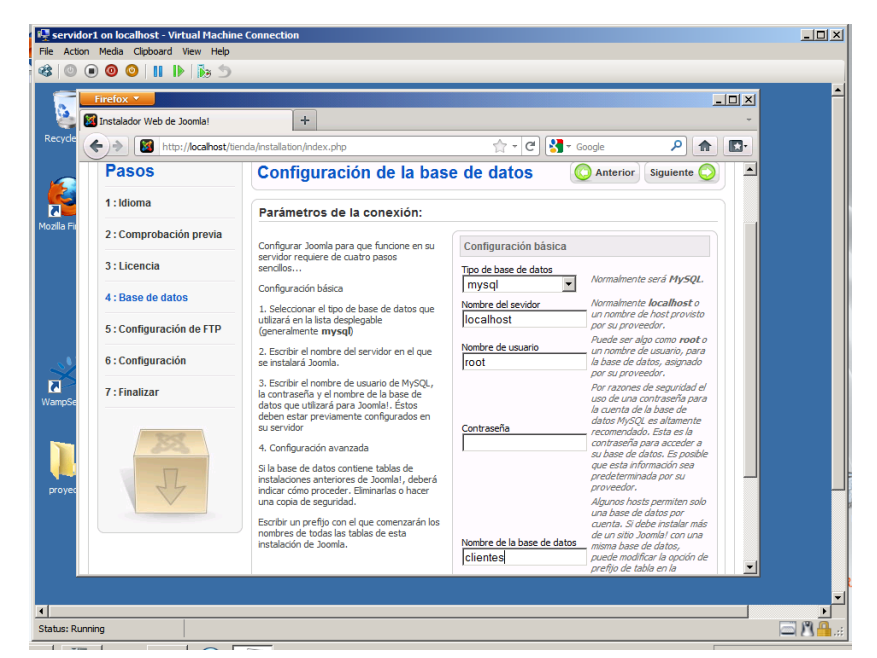

Figura 31: Ventana de Configuración de la Base de Datos.

<span id="page-45-0"></span>Luego aparece la Configuración del FTP, no lo vamos a necesitar clic en siguiente

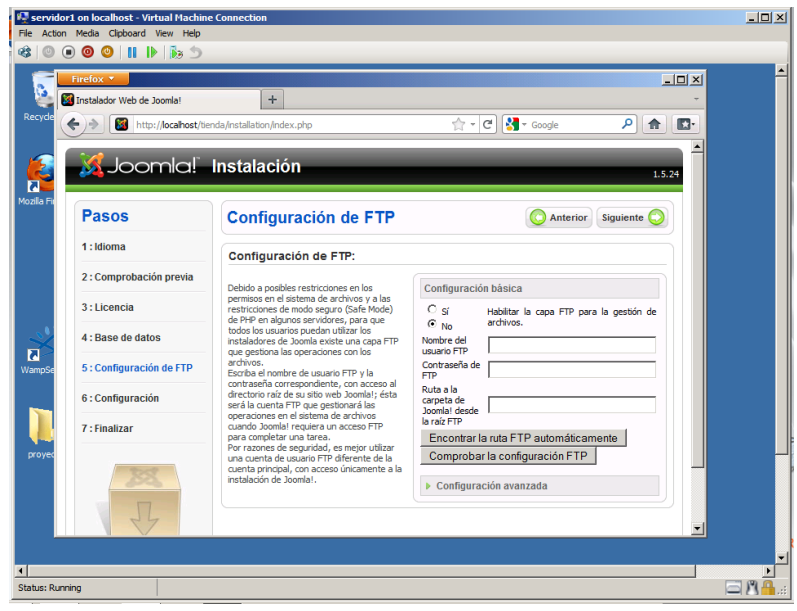

Figura 32: Configuración de FTP.

<span id="page-46-0"></span>Especificaremos el nombre del sitio web además de un usuario y una clave, también una dirección de correo electrónico donde se enviaran todas las notificaciones de la página web.

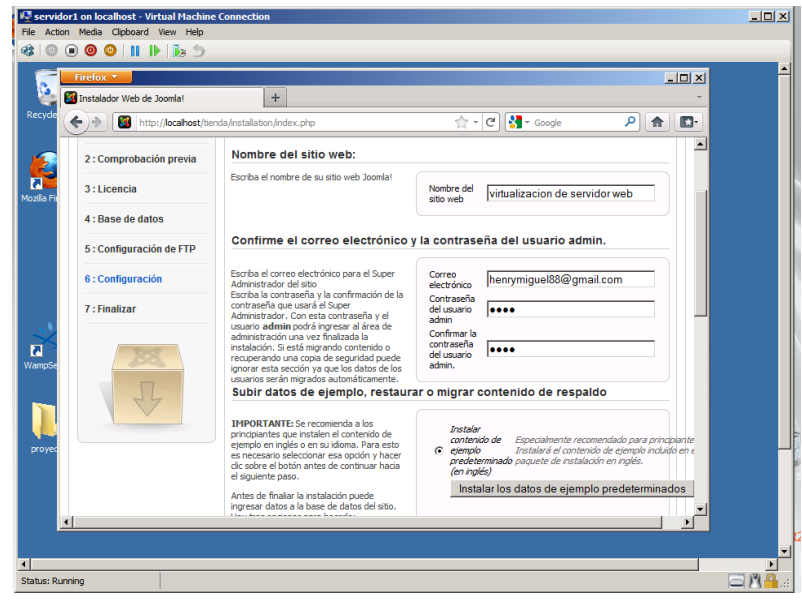

Figura 33: Configuración del sitio Web.

<span id="page-47-0"></span>Después nos aparece una ventana que indica una instalación correcta Hemos instalado Joomla 1.5 en el servidor web.

Instalación terminada, clic en administración

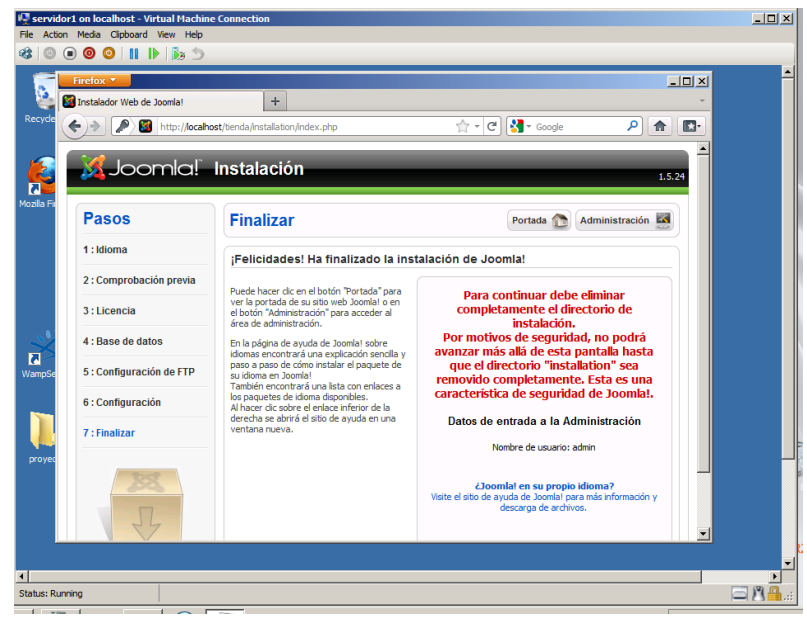

Figura 34: Instalación Terminada.

<span id="page-48-0"></span>Debemos eliminar una carpeta llamada installation, que se encuentra en la ruta C:\wamp\www\tienda, ahora si podemos estar listos.

<span id="page-49-0"></span>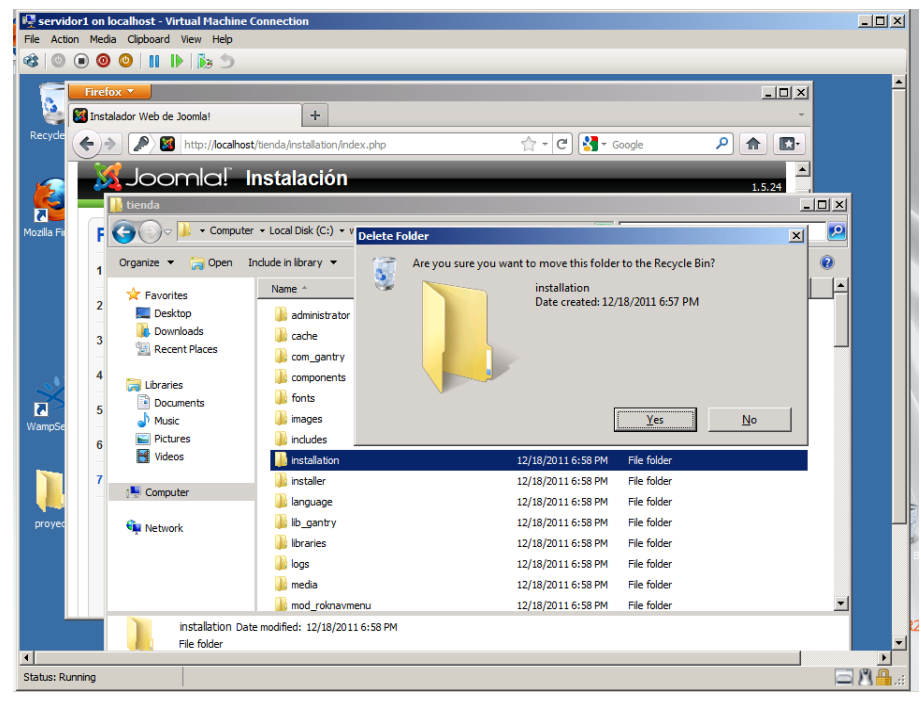

Figura 35: Eliminación de la carpeta INSTALLATION.

# <span id="page-50-0"></span>CAPITULO 4

<span id="page-50-1"></span>4 FUNCIONAMIENTO Y PRUEBAS

# 4.1 CONFIGURACION DE LA PAGINA WEB CON JOOMLA

<span id="page-51-0"></span>Para configurar nuestra página web debemos entrar como el usuario admin y la clave antes configurada.

Instalaremos plantillas para poder habilitar nuestra página de compras.

<span id="page-51-1"></span>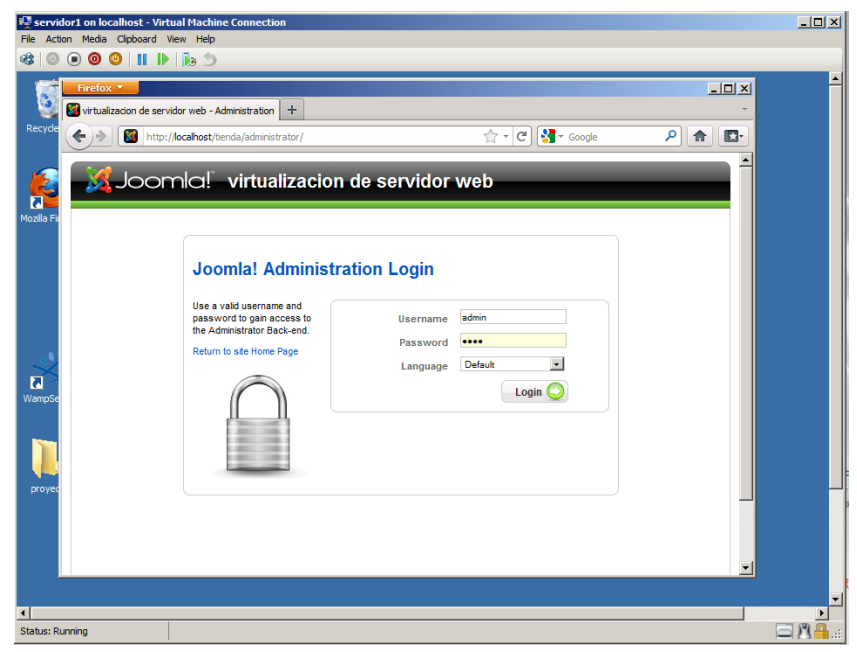

Figura 36: Ventana de inicio de sesión Joomla.

Después de iniciar sesión como admin tenemos el panel de control de Joomla

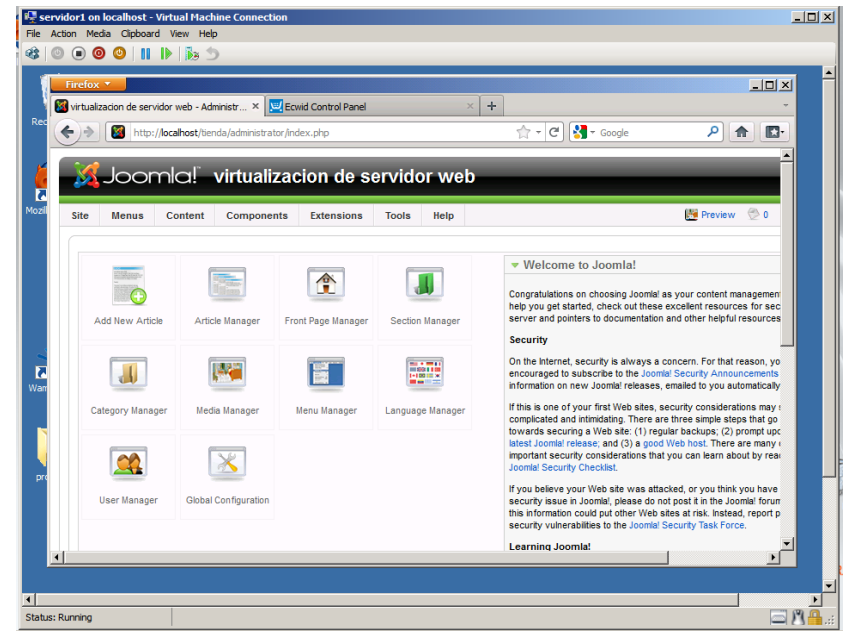

Figura 37: Ventana del Panel de Control de Jomla.

<span id="page-52-0"></span>Luego damos clic en Components, luego clic en ECwid

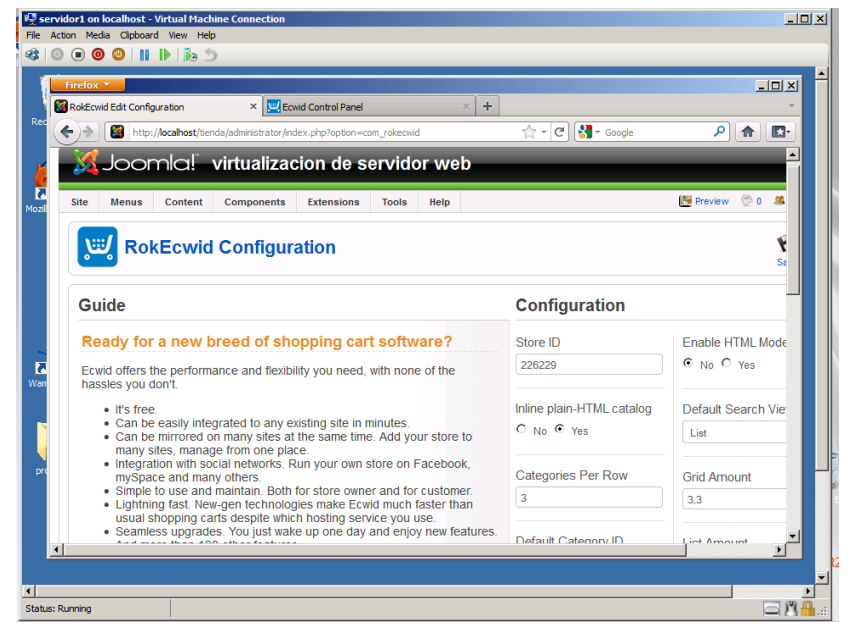

Figura 38: Ventana de configuración del componente ECWID.

<span id="page-53-0"></span>Luego debemos iniciar sesión en la página de ECwid, el registro es gratis para poder usar esta aplicación, con la cual podemos administrar nuestras ventas, productos y clientes

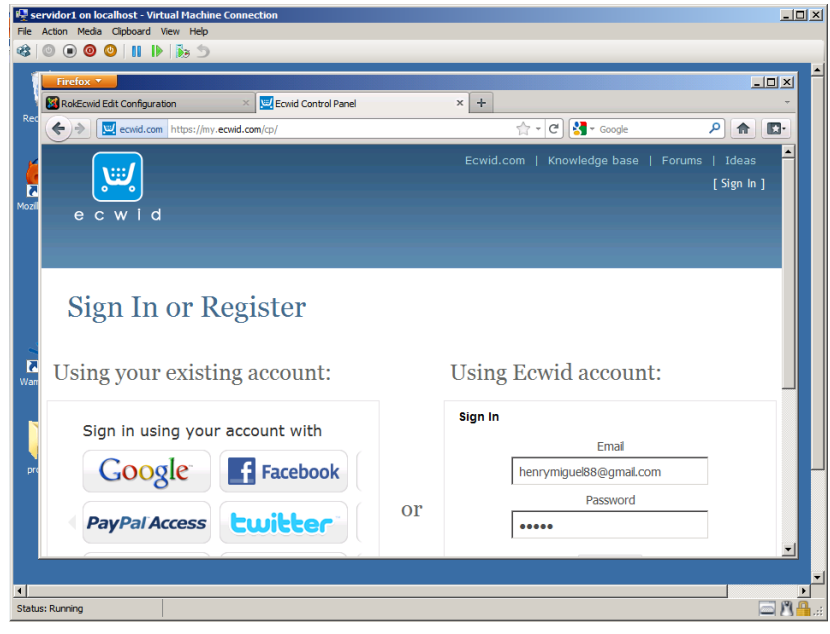

Figura 39: Ventana de inicio de sesión de ECWID.

<span id="page-54-0"></span>Luego que entramos, podemos observar nuestras ventas

| Firefox <b>v</b>     |                             |                                                                    |                                                                                     |                                             |                                                  | $  \sqrt{2}$               |    |
|----------------------|-----------------------------|--------------------------------------------------------------------|-------------------------------------------------------------------------------------|---------------------------------------------|--------------------------------------------------|----------------------------|----|
|                      | RokEcwid Edit Configuration | ×                                                                  | Ecwid Control Panel                                                                 | ÷<br>$\boldsymbol{\mathsf{x}}$              |                                                  |                            |    |
| $\leftarrow$         |                             |                                                                    | ecwid.com https://my.ecwid.com/cp/CP.html#orders=08order=list8products=list8catak n |                                             | $\frac{1}{2}$ + Google                           | م                          | n. |
|                      |                             |                                                                    |                                                                                     | Ecwid.com   Knowledge base   Forums   Ideas |                                                  | Report a Bug               |    |
|                      | w                           |                                                                    |                                                                                     |                                             | Logged in as henrymiquel88@gmail.com [ Log Out ] |                            |    |
|                      | e c w i d                   |                                                                    | <b>Tienda Proyecto</b>                                                              |                                             |                                                  | <b>Visit Store Front</b>   |    |
| <b>Sales</b>         |                             | Catalog<br><b>Customers</b>                                        | Promotions                                                                          |                                             |                                                  |                            |    |
|                      |                             |                                                                    |                                                                                     | <b>Dashboard</b>                            | <b>System Settings</b>                           | My Profile                 |    |
|                      |                             |                                                                    |                                                                                     |                                             |                                                  |                            |    |
| <b>Orders</b>        | <b>Unfinished sales</b>     |                                                                    |                                                                                     |                                             |                                                  | <b>Search Orders</b>       |    |
|                      |                             |                                                                    |                                                                                     |                                             |                                                  |                            |    |
|                      | <b>Orders</b>               |                                                                    |                                                                                     |                                             |                                                  |                            |    |
|                      | All Orders (2)              | Paid, but not shipped orders                                       | Placed, but not paid orders                                                         |                                             | Compact view                                     | <b>Expanded view</b>       |    |
| Select:<br>All, None | No.                         | Date, Time                                                         | Customer                                                                            | <b>Statuses</b>                             | Methods                                          | Amount, S                  |    |
| Filter:              |                             | I ifetime<br>$\overline{\phantom{a}}$                              |                                                                                     | All payment statu v                         | -- Payment Me'                                   | $0.00 - \infty$ $\sqrt{ }$ |    |
|                      |                             |                                                                    |                                                                                     | All fulfillment stat =                      | -- Delivery Met -                                |                            |    |
| П                    | $\overline{2}$              | Dec 17, 2011                                                       | miquel cordova                                                                      | Queued<br>[ Change ]                        | Phone order                                      | \$12.97                    |    |
|                      |                             |                                                                    |                                                                                     | <b>New</b><br>[ Change ]                    | Free shipping                                    | Print invoice              |    |
|                      | 3 item(s)                   | 1) Apple<br>SKU 00000 Weight 0.32 lbs<br>Color: Vollow Rize: Rmall | qty (1) \$1.99                                                                      |                                             | $Ship \geqslant$                                 | See details                |    |

<span id="page-54-1"></span>Figura 40: Ventana de panel de control de ECWID.

Para poder asociar nuestra tienda en línea con la aplicación Joomla en el servidor necesitamos de un store ID , que nos proporcionara nuestra cuenta en ECwid, como se muestra en la parte inferior izquierda

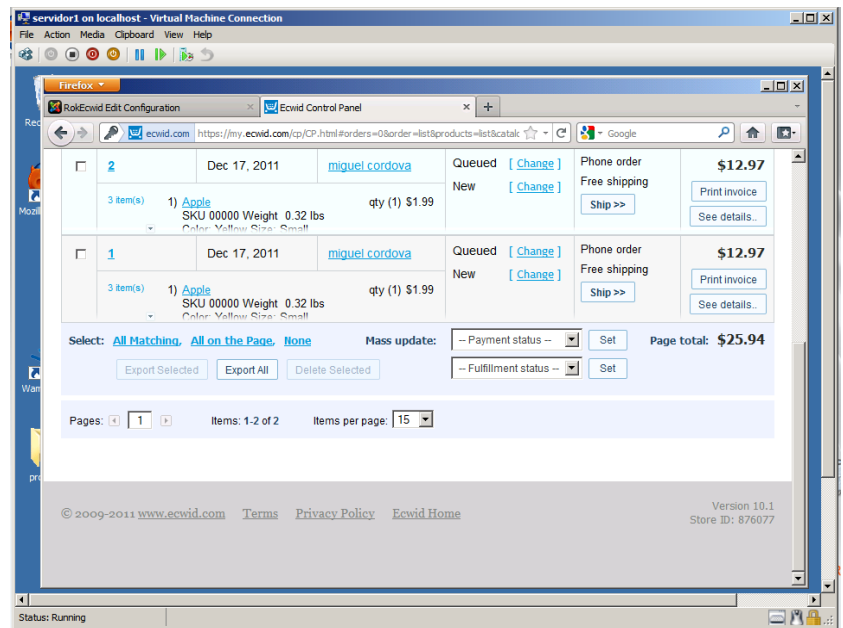

Figura 41: Ventana del Store ID.

<span id="page-55-0"></span>Para poder cambiarlo porque Joomla tiene un store ID por defecto debemos ir a ECwid configuration , ahí hay un campo que debemos cambiar el cual está en nuestro perfil de ECwid en nuestro perfil. Luego guardamos la configuración con el nuevo store ID

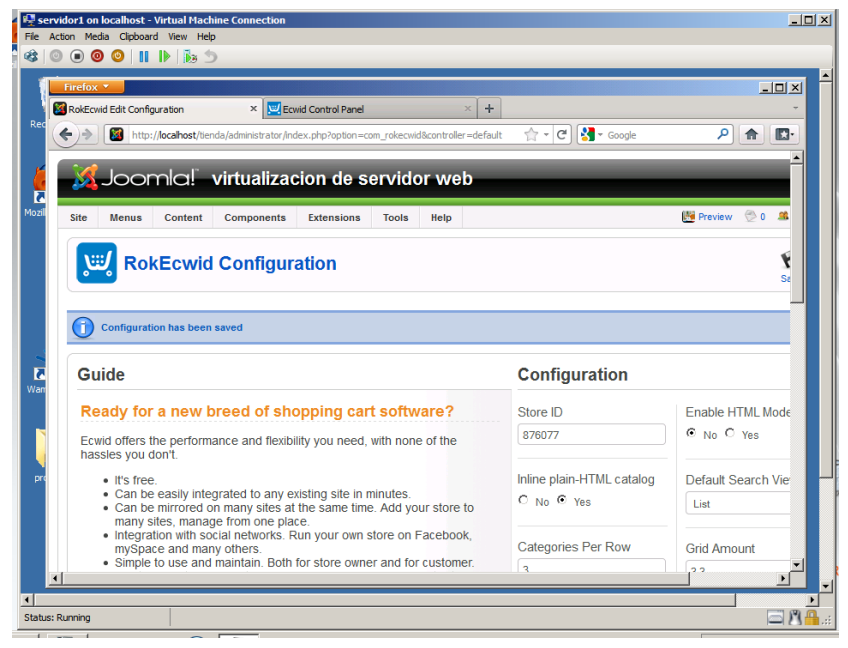

Figura 42: Ventana de Configuración del Store ID.

<span id="page-56-0"></span>Ahora configuremos las etiquetas de la página web, en Menu, Main Menu, nos presentara todas las etiquetas de la página, además debemos eliminar etiquetas innecesarias. También Configuramos la etiqueta inicio como por defecto.

|   | Firefox * | View Menu Item(s) |                                             | $\times$                                                                                                    | <b>Ecwid Control Panel</b> |              |       | $\ddot{}$<br>$\times$ |                             |                        |                            | $   \times$ |
|---|-----------|-------------------|---------------------------------------------|----------------------------------------------------------------------------------------------------|----------------------------|--------------|-------|-----------------------|-----------------------------|------------------------|----------------------------|-------------|
| ← |           |                   |                                             | Both the://localhost/tienda/administrator/index.php?option=com_menus&task=view8menutype=m < < < < < <<br>M Joomla! virtualizacion de servidor web |                            |              |       |                       |                             | $\frac{1}{2}$ + Google | م<br>合                     | D.          |
|   | Site      | <b>Menus</b>      | Content                                     | <b>Components</b>                                                                                                    | <b>Extensions</b>          | <b>Tools</b> | Help  |                       |                             |                        | Preview 0                  | 盛           |
|   |           |                   | <b>EN</b> Menu Manager<br>Menu Trash        | n Manager: [mainmenu]                                                                                                    |                            |              | B     |                       |                             |                        |                            |             |
|   |           |                   | Main Menu *                                 |                                                                                                    |                            |              | Menus | Default               | Publish<br><b>Unpublish</b> | Move                   | Copy<br>Trash<br>Edit      | Nd          |
|   |           |                   | <b>Ell</b> User Menu<br>Filter Ell Top Menu | Reset<br>šo.                                                                                                    |                            |              |       |                       |                             |                        | Max Levels 10 - Selec      |             |
|   | #         |                   | <b>EL Resources</b>                         | <b>Menu Item</b>                                                                                                    |                            |              |       |                       | Default Published Order A   | <b>Access Level</b>    | <b>Type</b>                |             |
|   | 41        |                   | <b>Ell</b> Example Pages                    |                                                                                                    |                            |              |       | ✓                     | 9                           | <b>Public</b>          | Url                        |             |
|   | 42        |                   | <b>Ell</b> Key Concepts                     |                                                                                                    |                            |              |       |                       | 10                          | <b>Public</b>          | Articles » Article         |             |
|   | 43        | г                 | - Section Lavout                            |                                                                                                    |                            |              |       | ✓                     | 1                           | <b>Public</b>          | Articles » Section         |             |
|   | 44        | п                 | - Category Blog                             |                                                                                                    |                            |              |       | ✓                     | $\overline{a}$              | <b>Public</b>          | Articles » Category / Blog |             |
|   | 45        | п                 | - Web Links                                 |                                                                                                    |                            |              |       | ✓                     | 3                           | <b>Public</b>          | Web Links » Category       |             |
|   | 46        | П                 | - Contact Us                                |                                                                                                    |                            |              |       | ✓                     | 4                           | <b>Public</b>          | Contacts » Contact         |             |
|   | 47        | г                 | - Member Access                             |                                                                                                    |                            |              |       |                       | 5                           | <b>Public</b>          | User » Login               |             |
|   | 48        | г                 | - Wrapper                                   |                                                                                                    |                            |              |       |                       | 6                           | <b>Public</b>          | Wrapper » Wrapper          |             |
|   | 49        | п.                | Ecwid                                       |                                                                                                    |                            |              |       |                       | 11                          | <b>Public</b>          | RokEcwid » Ecwid           |             |
|   |           |                   |                                             |                                                                                                    |                            |              |       |                       | ۸                           |                        |                            |             |

Figura 43: Ventana de Configuración de etiquetas.

<span id="page-57-0"></span>Luego de todas las configuraciones tenemos nuestra página web lista

<span id="page-57-1"></span>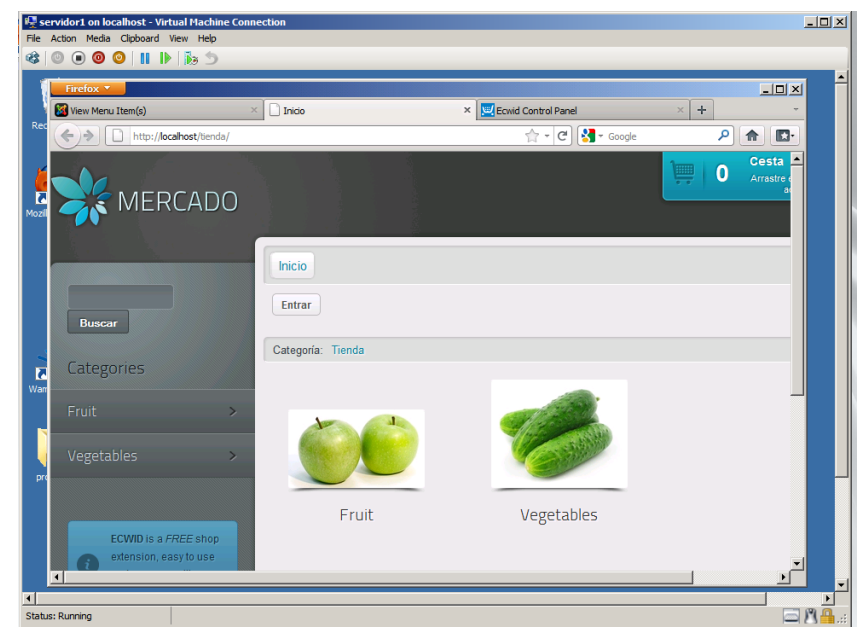

Figura 44: Ventana Principal de la página web.

## 4.2 PRUEBAS DE RENDIMIENTO CON CLIENTES

<span id="page-58-0"></span>Después de haber configurado todo procedemos a comprar en nuestro sitio web, nos conectaremos a la página y realizaremos las compras, Todo quedara guardado en la base de datos, aparte en nuestra cuenta de ECwid.

#### 4.2.1 INDICADORES DE RENDIMIENTO

<span id="page-58-1"></span>En nuestro proyecto hemos considerado cinco parámetros que son interfaz de red, memoria RAM, disco duro, procesador y sistema. También se adjuntó un gráfico de todos los parámetros.

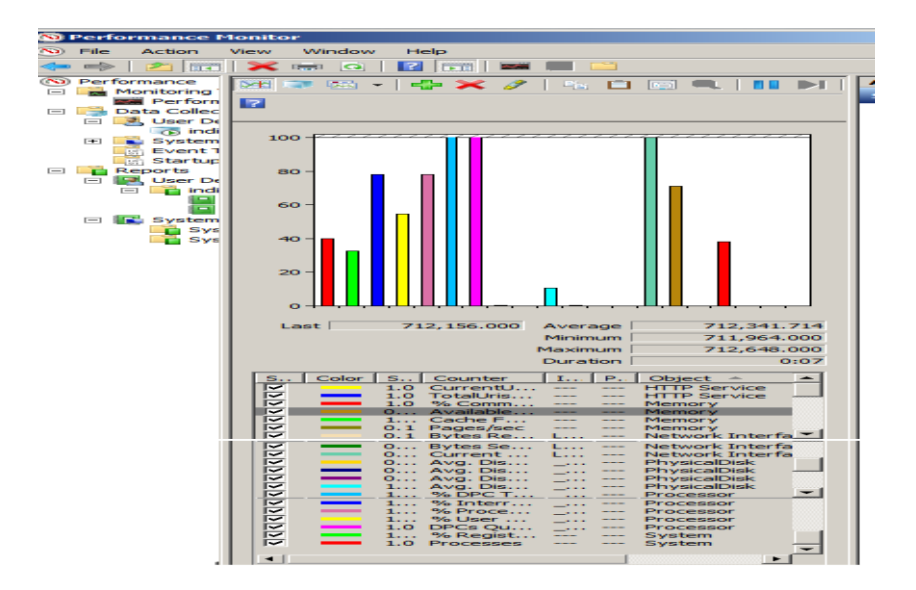

<span id="page-58-2"></span>Figura 45: Indicadores de Rendimiento.

Los cuales podemos apreciar en las tablas a continuación:

- 1) Interfaces de Red: actual ancho de banda, bytes recibidos, bytes enviados.
- 2) Memoria: Porcentaje de bytes en uso, Kbytes disponibles, Errores de cache, paginas por segundo.
- 3) Disco Duro: promedio de longitud en cola de disco, porcentaje de tiempo de IDL, promedio de bytes escritos, promedio de bytes en lectura, promedio de bytes transferidos, promedio de bytes en escritura.
- 4) Procesador: porcentajes de interrupciones, porcentaje de uso del procesador, porcentaje de tiempo de usuarios, porcentaje de tiempo DPC, Dpc en colas.
- 5) Sistema: porcentaje de cuotas de registro en uso, procesos.

A continuación se presentan las tablas que comparan un ambiente virtualizado con uno real.

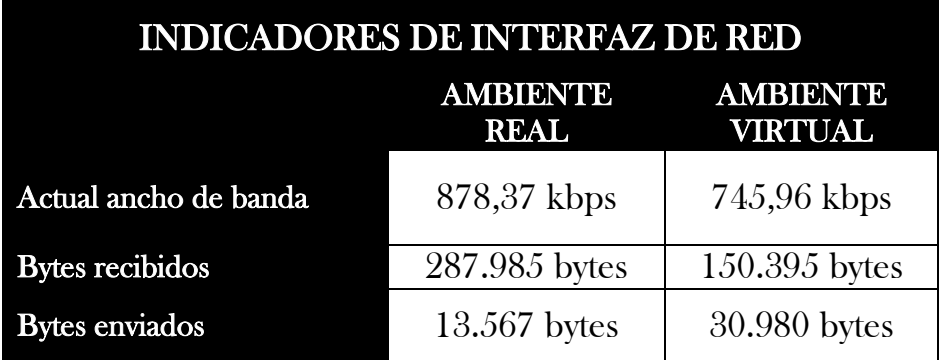

# Tabla 2. *Indicadores de Rendimiento de la Interfaz de red.*

<span id="page-60-0"></span>Podemos apreciar que existe una disminución del ancho de banda en el ambiente virtual, pero no es tan significativo puesto que los usuarios se conectan al mismo servidor, los cambios deberíamos verlos a nivel de procesamiento y memoria RAM.

En cuanto a bytes recibidos son menos, pero se envían más en el ambiente virtual.

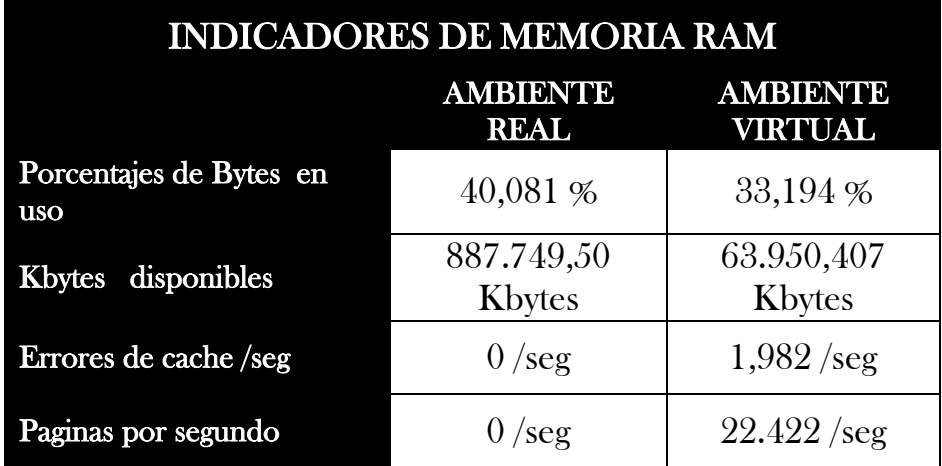

<span id="page-60-1"></span>Tabla 3. *Indicadores de Rendimiento de Memoria RAM.*

En el uso de memoria RAM podemos demostrar que en un ambiente virtualizado podemos mejorar el rendimiento de nuestro aplicativo, pues en una computadora física usa un 88 % de los recursos de RAM, mientras que en el ambiente virtual tenemos un 51%, demostrando que en ambientes virtualizado podemos ganar mejoras, porque tenemos RAM disponible para los demás procesos.

Podemos apreciar que existen errores de cache y las páginas por segundo tuvieron un incremento considerable.

| <b>INDICADORES DE DISCO DURO</b>         |                                |                                   |  |  |  |
|------------------------------------------|--------------------------------|-----------------------------------|--|--|--|
|                                          | <b>AMBIENTE</b><br><b>REAL</b> | <b>AMBIENTE</b><br><b>VIRTUAL</b> |  |  |  |
| Promedio de longitud en<br>cola de disco | $0,048\%$                      | $0,017\%$                         |  |  |  |
| Porcentaje de tiempo de<br>IDL           | 85,678%                        | 98,769%                           |  |  |  |
| Promedio de bytes lectura                | 38.346,678<br>bytes            | 25.853,842<br>bytes               |  |  |  |
| Promedio de bytes<br>transferidos        | 25.124,895<br>bytes            | 35.559,129<br>bytes               |  |  |  |
| Promedio de bytes en<br>escritura        | 6.873,895 bytes                | 31.191,939<br>bytes               |  |  |  |

Tabla 4. *Indicadores de Rendimiento de Disco Duro.*

<span id="page-61-0"></span>Se observa que la cola en disco ha disminuido en el ambiente virtual, el tiempo IDL ha incrementado.

Los bytes en escritura se han triplicado con respecto al ambiente virtual.

Los bytes transferidos tienen una diferencia de diez mil bytes.

Podemos observar que en nuestro ambiente virtualizado se mejora también el rendimiento de lectura de sectores en disco duro, pues tenemos poco uso de recursos pero mayor cantidad de sectores que hemos leído, que es decir menor esfuerzo por mayor trabajo realizado.

| <b>INDICADORES DEL PROCESADOR</b>   |                                |                                   |  |  |  |
|-------------------------------------|--------------------------------|-----------------------------------|--|--|--|
|                                     | <b>AMBIENTE</b><br><b>REAL</b> | <b>AMBIENTE</b><br><b>VIRTUAL</b> |  |  |  |
| Porcentaje de<br>interrupciones     | $0\%$                          | $0,141\%$                         |  |  |  |
| Porcentaje de uso del<br>procesador | 7,424 %                        | 2,407 %                           |  |  |  |
| Porcentaje de tiempo de<br>usuarios | $4,157\%$                      | 1,026 %                           |  |  |  |
| Porcentaje de tiempo DPC            | $0,732\%$                      | $0,015\%$                         |  |  |  |
| Dpc en colas                        | $130,654$ /seg                 | $58,670$ /seg                     |  |  |  |

Tabla 5. *Indicadores de Rendimiento del Procesador.*

<span id="page-62-0"></span>Se muestra que hubieron interrupciones en el ambiente virtualizado, el uso del procesador bajo a menos de la mitad del ambiente real. Por lo cual tenemos un mejor uso del procesador.

| <b>INDICADORES DE SISTEMA</b>              |                                |                                   |  |  |
|--------------------------------------------|--------------------------------|-----------------------------------|--|--|
|                                            | <b>AMBIENTE</b><br><b>REAL</b> | <b>AMBIENTE</b><br><b>VIRTUAL</b> |  |  |
| Porcentaje de cuotas de<br>registro en uso | 4,341 %                        | 3,245%                            |  |  |
| Procesos                                   | 35                             | 38                                |  |  |

<span id="page-63-0"></span>Tabla 6. *Indicadores de Rendimiento del Sistema.*

Muestra que el sistema tuvo diferencias entre el real y el virtual, porque el registro de cuotas está a 1% que el real.

También en el ambiente virtualizado realiza mayor cantidad de procesos con menor uso de recursos, mejorando así conectividad y sobre todo la experiencia al usuario final.

Los procesos casi se mantienen, la diferencia es de tres procesos.

### **CONCLUSIONES**

- <span id="page-64-0"></span>1. En este proyecto probamos herramientas de software libre sobre sistemas o plataformas con licencias, tuvieron un genial desempeño a la hora de ejecutar o combinar estos componentes.
- 2. Virtualizar nos permitirá que nuestra página web esté siempre disponible, puesto que podemos levantar más servidores web en nuestro único servidor físico claro dependiendo de los clientes que se conecten a la página web.
- 3. Cerrar un poco más la brecha entre lo real y virtual, en un futuro tendremos indicadores de rendimiento ideales. Cada día se van mejorando las técnicas de virtualización.
- 4. Facilitamos la administración de base de datos con la aplicación PHPadmin, que está integrada al Wampserver. Además de tener una copia de esta base de datos en la web con la aplicación ECWID.
- 5. En un ambiente virtualizado tenemos un respaldo y una tolerancia a fallos, si tenemos los respectivos respaldos podemos tener nuevamente estable nuestro servidor en un corto tiempo.

### GLOSARIO

<span id="page-65-0"></span>Framework: Infraestructura digital, Es una estructura conceptual y tecnológica que posee módulos de un software en específico. Nos sirve para desarrollar programas o unir componentes en proyectos.

Guest: Huésped, en virtualización se refiere a sistemas operativos que se ejecutan en un solo servidor físico que son administrados por un Hypervisor.

Green IT: Tecnología verde se refiere al uso eficiente y ecológico de los recursos informáticos, con el objetivo de que su impacto ambiental sea mínimo.

Hypervisor: Monitor de computadora virtual, es una técnica aplicada a la virtualización de computadoras que nos permite controlar las computadoras virtualizadas cada compañía posee su propio Hypervisor.

Hyper-V: Es la plataforma para virtualización de Microsoft en Windows server 2008, es una función más en nuestro servidor.

Infraestructura IT: Consiste en el inventario de recursos físicos en función de las necesidades de la empresa. Una máquina virtual representa los recursos físicos de un único ordenador, mientras que una infraestructura virtual representa los recursos físicos de la totalidad del entorno de IT, agrupando ordenadores de 32 bits, como su red y el almacenamiento en un solo almacenamiento centralizado de recursos de IT.

**Joomla:** Aplicación de software libre, que permite administrar páginas web utilizando componentes y plantillas, que pueden ser descargados desde su página web oficial.

Recurso Informático: Son las aplicaciones, dispositivos, herramientas y capacidades que posee una computadora ejemplo: memoria RAM, espacio en disco duro, procesador, etc.

SLAs: es un documento que es el Contrato de Prestación de Servicios.

En cual se acuerdan las condiciones y parámetros que comprometen al prestador del servicio (habitualmente el proveedor) a cumplir con unos niveles de calidad de servicio frente al contratante de los mismos (habitualmente el cliente).

VMware VSphere: Es la plataforma de virtualización de VMwaere que permite a los usuarios ejecutar aplicaciones críticas para el negocio con confianza y responder con mayor rapidez a las necesidades empresariales.

Virtualización: Es la técnica utilizada para ejecutar múltiples sistemas operativos en un solo hardware, a través de un Hypervisor el cual distribuirá los recursos informáticos de dicho hardware. Cada computadora virtual es totalmente independiente una de la otra.

Wampserver: Es un entorno de desarrollo Web que nos permite crear aplicaciones web y ejecutarlas con Apache, PHP y la base de datos MySQL. Otro modulo es PHPMyAdmin para que administrar la base de datos. Se instalada mediante un software.

# BIBLIOGRAFIA

<span id="page-67-0"></span> $[1]$ 

[http://www.mundointernet.es/IMG/pdf/ponencia159\\_2.pdf](http://www.mundointernet.es/IMG/pdf/ponencia159_2.pdf)

[2]

<http://www.microsoft.com/en-us/server-cloud/windows-server/hyper-v.aspx>

[3]

<http://www.vmware.com/virtualization/>

[4]

<http://www.citrix.com/English/ps2/products/product.asp?contentID=683148>

### <span id="page-68-0"></span>ANEXOS